## SAMSUNG

# **SMARTPHONE**

## User Manual

Please read this manual before operating your device and keep it for future reference.

## Galaxy S8 | S8+

# **Table of Contents**

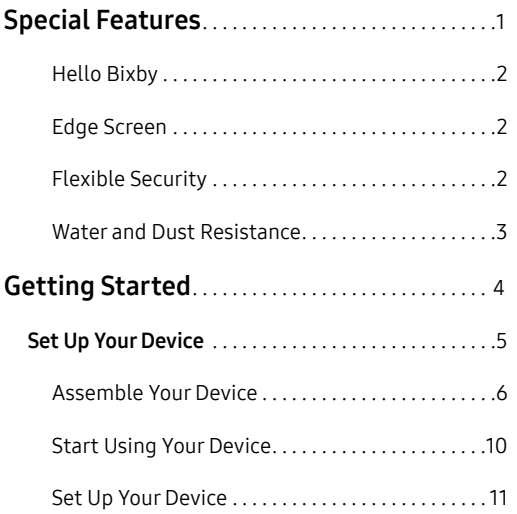

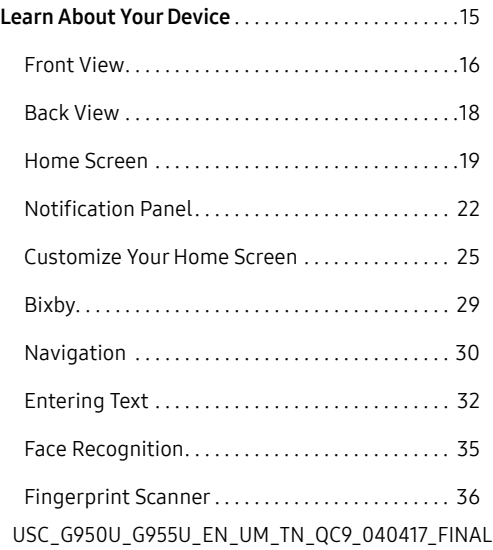

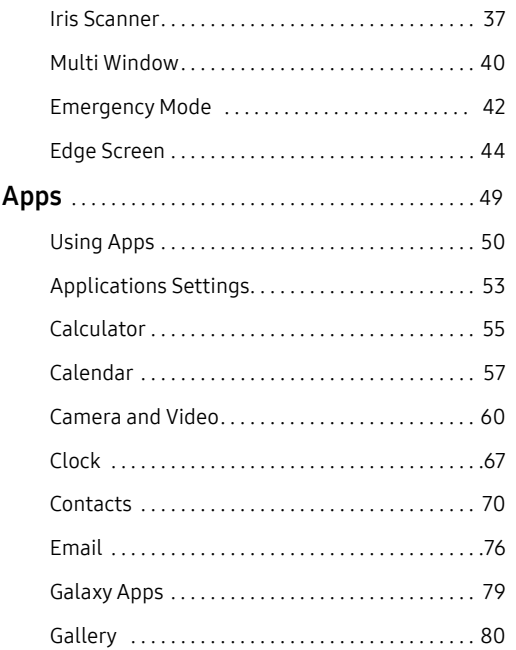

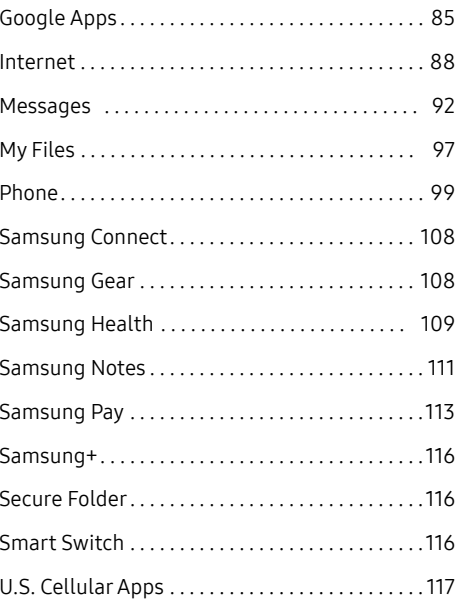

#### Table of Contents

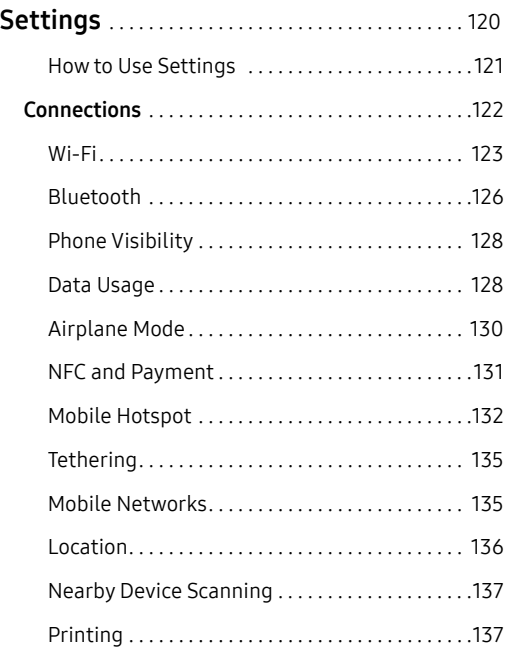

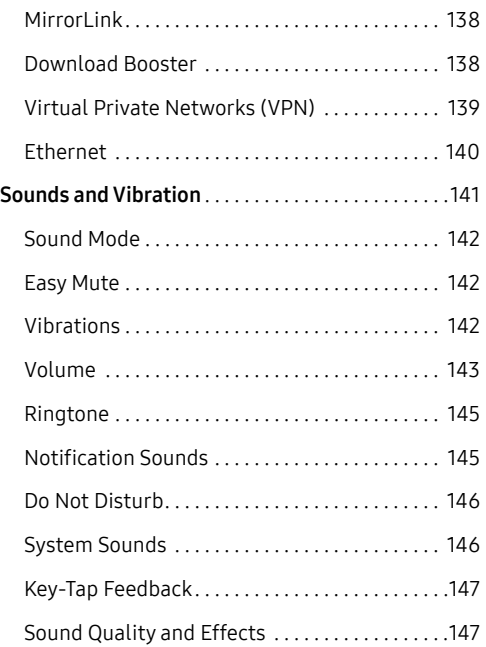

#### Table of Contents iversity

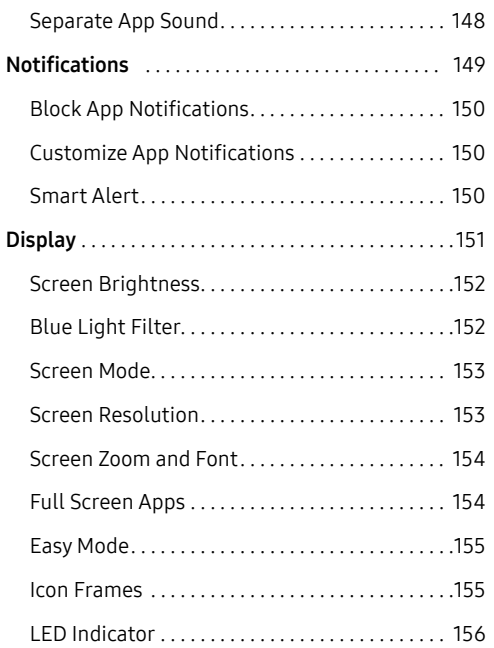

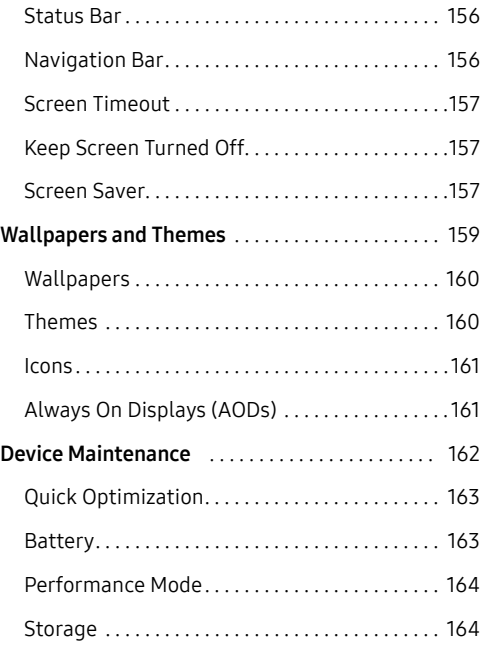

Table of Contents v

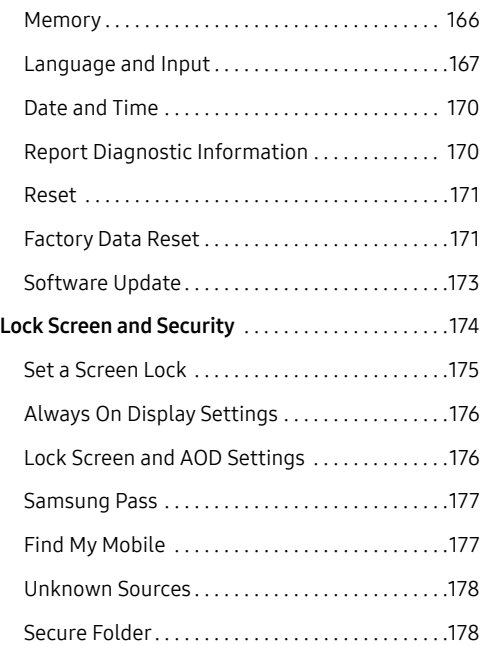

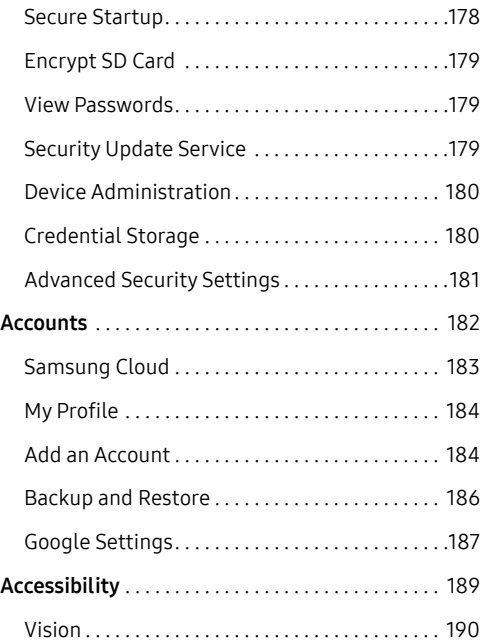

Table of Contents views and the contents of the contents of the content of the content of the content of the content of the content of the content of the content of the content of the content of the content of the content

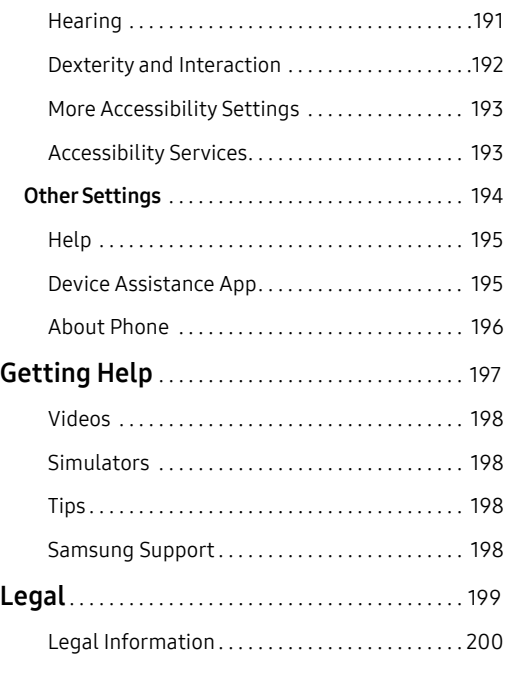

Table of Contents vii

# <span id="page-7-0"></span>**Special Features**

#### Learn about your mobile device's special features.

Hello Bixby allows you to quickly set reminders, create voice dictation, and search and access content on your phone and on the Internet.

For more information, see ["Bixby" on page](#page-35-1) 29.

## **Edge Screen**

The Edge screen provides a variety of useful tools for notifications, information feeds, and timekeeping.

For more information see ["Edge Screen" on page](#page-50-1) 44.

## **Flexible Security**

Use your face, fingerprint, or iris to unlock your device.

#### Face Recognition

Configure facial recognition security to add an extra layer of security when using your phone.

For more information, see "Face Recognition" on [page](#page-41-1) 35.

#### Special Features 2

### <span id="page-8-0"></span>**Hello Bixby Fingerprint Scanner**

 fingerprint to verify your identity when logging in to Use your fingerprint as an alternative to entering passwords in certain apps. You can also use your your Samsung account.

For more information, see ["Fingerprint Scanner" on](#page-42-1)  [page](#page-42-1) 36.

#### Iris Scanner

 to verify your identity when logging in to your Samsung Use iris recognition as an alternative to entering passwords in certain apps. You can also use your eyes account.

For more information, see ["Iris Scanner" on page](#page-43-1) 37.

## <span id="page-9-0"></span>**Water and Dust Resistance**

This device is rated IP68 using the Ingress Protection rating system.

For more information, see "Maintaining Water and Dust [Resistance" on page](#page-210-0) 204.

# <span id="page-10-0"></span>**Getting Started**

Learn about your mobile device hardware, assembly procedures, and how to get started using your new device.

## <span id="page-11-0"></span>Set Up Your Device

Learn how to set up your device for the first time.

## <span id="page-12-0"></span>**Assemble Your Device**

This section helps you to assemble your device.

#### Install the SIM Card and a Memory Card

When you subscribe to a cellular network, you are provided with a plug-in SIM card. During activation, your SIM card is loaded with your subscription details, such as your Personal Identification Number (PIN), available optional services, and other features.

Warning: Please be careful when handling the SIM card to avoid damaging it. Keep all SIM cards out of reach of small children.

You can also install an optional microSD™, microSDHC™, or microSDXC™ memory card (not included) to add more memory space to your device. A memory card can be installed at any time. It is not necessary to install it prior to using the device.

Caution: Exercise care when using the removal tool to eject the internal SIM card/Memory card tray.

- 1. Insert the removal tool into the hole on the SIM card/Memory card tray, and then push until the tray pops out.
- 2. Place the SIM card on the tray.
	- Make sure that the card's gold contacts face down into the device and that the card is positioned as shown.
- 3. Place the memory card on the tray with the gold contacts facing down.

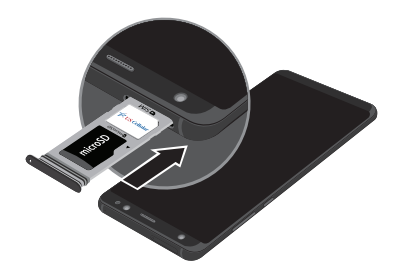

4. Slide the SIM card/Memory card tray back into the slot.

Note: Your device is IP68 rated for dust and water resistance. To maintain the water-resistant and dust-resistant features of your device, make sure that the SIM card/Memory card tray openings are maintained free of dust and water, and the tray is securely inserted prior to any exposure to liquids. For more information, refer to "Maintaining Water and Dust [Resistance" on page](#page-210-0) 204.

#### Charge the Battery

Note: You should dry the inside of the charging port before inserting a power connector to charge your device. If the charging port is not fully dry, your device may operate abnormally. For example, it may charge more slowly or overheat. For more information, refer to ["Maintaining Water and Dust Resistance" on page](#page-210-0) 204.

Your device is powered by a rechargeable, standard Li-Ion battery. A USB charger (charging head and USB cable) is included with the device for charging the battery from any standard outlet.

The battery comes partially charged. You can use the device while charging.

Note: For fastest charging times, use the Adaptive Fast Charger that came with your device. This charger provides faster charging only when connected to devices that support Adaptive Fast Charging.

1. Insert the USB cable into the USB charger/ Accessory port.

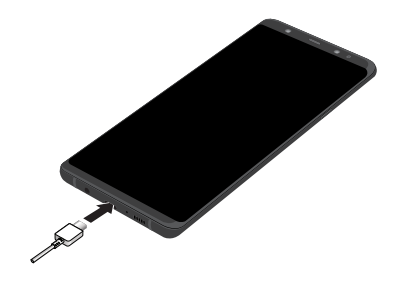

Caution: Use only charging devices and batteries approved by Samsung. Samsung accessories are designed for your device to maximize battery life. Using other accessories may invalidate your warranty and may cause damage.

- 2. Connect the USB cable to the charging head, and then plug the charging head into a standard outlet.
- 3. Unplug the charging head from the outlet and remove the USB cable from the device when charging is complete.

Note: This device is also compatible with wireless charging devices approved by Samsung, which are sold separately.

#### When to Charge the Battery

When the battery is low and only a few minutes of operation remain, the device sounds a warning tone at regular intervals. In this condition, your device conserves its remaining battery power by dimming the screen. When the battery level becomes too low, the device automatically turns off.

For a quick check of your battery level:

 ► View the battery charge indicator located in the top right corner of your device's display. A solid color ( ) indicates a full charge.

While charging, the device and the charger may become hot when using wireless charging or fast charging. This does not affect the device's lifespan or performance and is in the device's normal range of operation.

The charger may stop charging if the battery becomes too hot.

If the device heats up while charging the battery:

- Disconnect the charger from the device and close any running apps.
- 2. Wait for the device to cool down, and then begin charging the device again.
	- If the lower part of the device overheats, check for damage to the connected USB cable. Replace the damaged USB cable with a new Samsung-approved cable.

If using a wireless charger, do not place foreign materials between the device and the wireless charger.

#### Micro-USB Connector

 device) to your new device for charging with the You can use the included Micro-USB connector to connect a Micro-USB cable (such as from your old charging head, or for connecting to a computer.

Note: The Micro-USB connector does not support On‑the‑Go (OTG) devices such as memory sticks, external hard drives, or keyboard and mouse accessories.

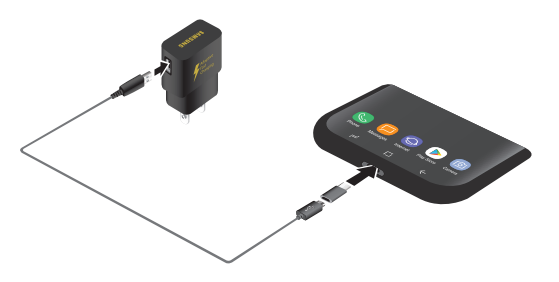

#### Reverse Charging

The included USB connector allows you to charge another device through a USB cable.

 You can also use the USB connector for transferring contacts, photos, and other content from an old device. For more information, see ["Transfer Data from Your Old](#page-20-0)  [Device" on page](#page-20-0) 14.

## <span id="page-16-0"></span>**Start Using Your Device**

#### Turn Your Device On or Off

The instructions below explain how to turn your device on or off.

To turn the device on:

▶ Press and hold the **Power** key until the device turns on.

To turn the device off:

- 1. Press and hold the Power key until the Device options menu is displayed.
- 2. Tap Power off, and confirm if prompted.

#### Lock or Unlock Your Device

Use your device's screen lock features to secure your device. By default, the device locks automatically when the screen times out.

To lock the device:

► Press the Power key.

The default Screen lock on your device is Swipe. To choose a more secure screen lock, see ["Set a Screen](#page-181-1)  [Lock" on page](#page-181-1) 175.

To unlock the device:

▶ Press the Power key or double-tap | Home, and then drag your finger across the screen.

#### <span id="page-17-0"></span>Restart the Device

 If your device stops responding to taps or finger gestures and you are unable to turn it off, you can restart your device.

▶ Press and hold the **Power** key and the Volume down key at the same time for more than seven seconds.

## **Set Up Your Device**

#### Use the Set Up Wizard

The first time you turn your device on, a Welcome screen is displayed. It guides you through the basics of setting up your device.

Follow the prompts to choose a default language, connect to a Wi-Fi® network, set up accounts, choose location services, learn about your device's features, and more.

Voice Assistant provides voice prompts and descriptions of items on the screen to improve accessibility.

#### Google Account

Your new device uses your Google™ Account to fully utilize its Android™ features, including Gmail™, Google Duo, and the Google Play™ store.

When you turn on your device for the first time, set up your existing Google Account or create a new Google Account.

 $-$  or  $-$ 

To create a new Google Account or set up your Google Account on your device at any time, use Accounts settings.

- 1. From a Home screen, swipe up to access Apps.
- 2. Tap Settings > Cloud and accounts > Accounts.
- 3. Tap  $(+)$  Add account > Google.

#### Factory Reset Protection

When you sign in to a Google Account on your device, Factory Reset Protection is activated. Factory Reset Protection (FRP) prevents other people from using your device if it is reset to factory settings without your permission. For example, if your device is lost or stolen and a factory data reset is performed, only someone with your Google Account username and password can use the device.

You will not be able to access the device after a factory data reset if you do not have your Google Account username and password. For more information, see ["Factory Data Reset" on page](#page-177-1) 171.

Caution: Before shipping your device back to Samsung or taking it to your nearest Samsung‑authorized service center, you should remove your Google Account before resetting the device back to factory settings. For more information, visit: [samsung.com/us/support/frp](http://www.samsung.com/us/support/frp/).

#### Enable Factory Reset Protection

Adding a Google Account to your device automatically activates the Factory Reset Protection (FRP) security feature.

#### Disable Factory Reset Protection

To disable FRP, remove all Google Accounts from the device.

- 1. From a Home screen, swipe up to access **Apps**.
- 2. Tap  $\circled{3}$  Settings > Cloud and accounts > Accounts > Google.
	- If you have more than one Google Account set up on your device, tap the Google Account you want to remove.
- 3. Tap  $\frac{3}{2}$  More options > Remove account.

#### Samsung Account

Create a Samsung account for access to Samsung content and apps on your device. When you turn on your device for the first time, set up your existing Samsung account or create a new Samsung account.

 $-$  or  $-$ 

To create a new Samsung account or set up your Samsung account on your device at any time, use Accounts settings.

- From a Home screen, swipe up to access Apps.
- 2. Tap  $\circled{3}$  Settings > Cloud and accounts > Accounts.
- 3. Tap  $(+)$  Add account > Samsung account.

#### Add an Email Account

Use the Email app to view and manage all your email accounts in one app.

When you turn on your device for the first time, set up your existing email account or create a new email account.

 $-$  or  $-$ 

To create a new email account or set up your email account on your device at any time, use Accounts settings.

- 1. From a Home screen, swipe up to access **Apps**.
- 2. Tap  $\circled{3}$  Settings > Cloud and accounts > Accounts.
- 3. Tap  $(+)$  Add account > Email.

#### <span id="page-20-0"></span>Transfer Data from Your Old Device

Use Smart Switch™ to transfer contacts, photos, and other content from your old device. You can also use the included USB connector to copy content quickly and easily from your old device, without installing the Smart Switch app.

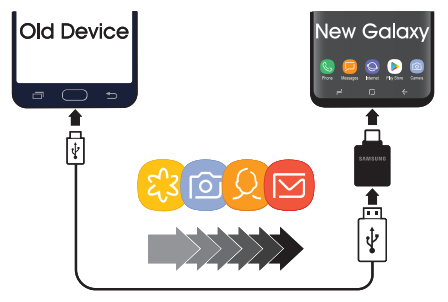

Note: The USB option must be set to Media device (MTP) on the other device. Transferring content with a USB cable may increase battery consumption. Make sure your battery is fully charged.

Select Smart Switch during setup.

 $-$  or  $-$ 

#### From a Home screen, swipe up to access Apps > Settings > Cloud and accounts > Smart Switch.

2. Follow the prompts and select the content to transfer.

 and to learn how to use the USB connector to transfer Visit [samsung.com/smartswitch](http://www.samsung.com/smartswitch) for more information content faster.

### Set Up Your Voicemail

You can access your voicemail from a Home screen.

- 1. From the Home screen,  $\tan \mathbb{C}$  Phone > Voicemail.
- 2. Follow the tutorial to create a password, record a greeting, and record your name.

For more information on voicemail, see ["Voicemail" on page](#page-112-0) 106.

## <span id="page-21-0"></span>Learn About Your Device

Learn some of the key features of your mobile device, including the screens and icons, as well as how to navigate the device and enter text using the keyboard.

## <span id="page-22-0"></span>**Front View**

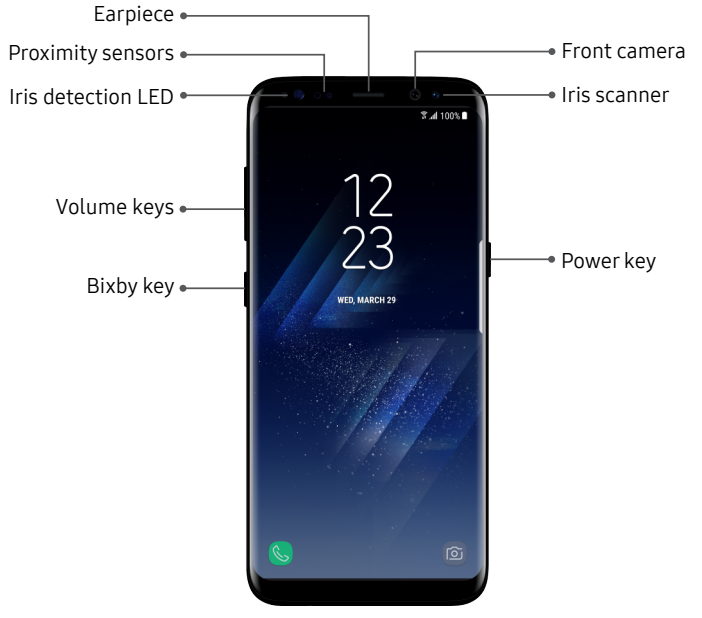

#### • Proximity sensor • Volume keys

- Turns off the screen and disables touch functionality when the device is in close proximity to the human body.
- $-$  Turns the screen back on and enables touch functionality when the device is outside a specific range to the human body.<br>specific range to the human body.
- - Briefly press to turn the screen on or off.
	- Press and hold to select a power control option.
	- Press twice quickly to launch the camera.

- Adjust the volume for ringtones, calls, notifications, and system sounds.
- In the camera app, press a volume key to take a
- 
- Launch the Bixby voice assistant. For more • Power key **Examen and Examen and Bixby Voice assistance** is the property of the Bixby" on page 29.

## <span id="page-24-0"></span>**Back View**

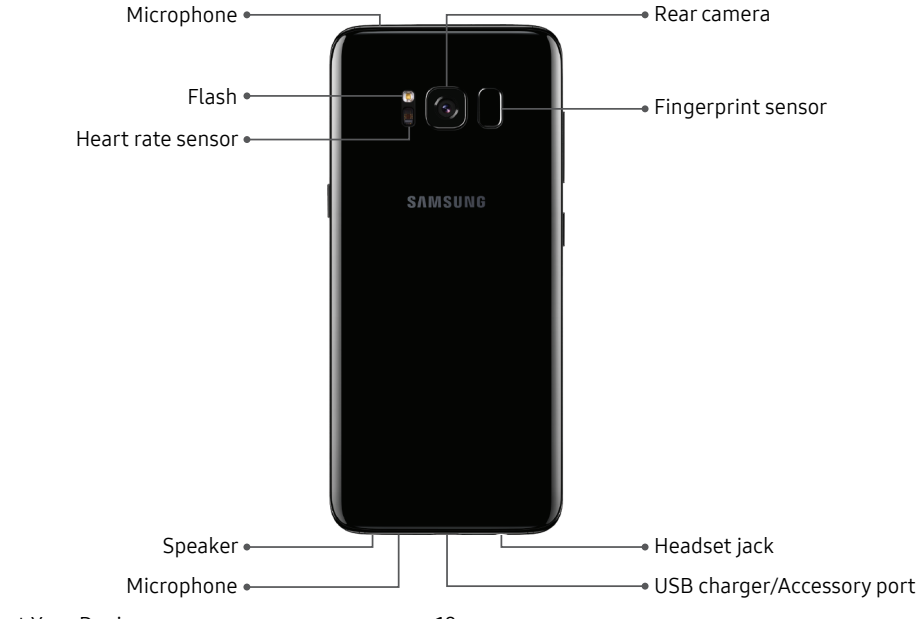

Learn About Your Device

### <span id="page-25-0"></span>**Home Screen**

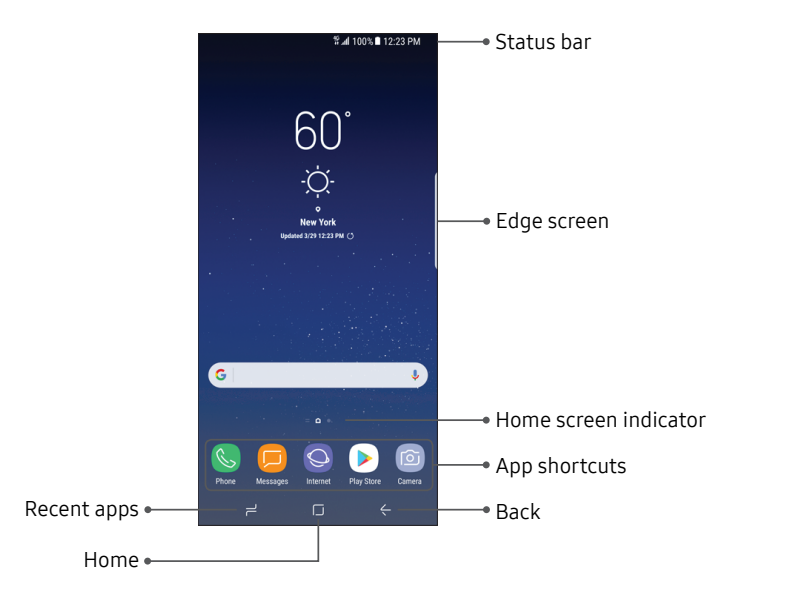

Learn About Your Device 19

#### Status Bar

The Status bar at the top of the Home screen provides device information (such as network status, battery charge, and time) on the right side and notification alerts on the left.

#### Status Icons

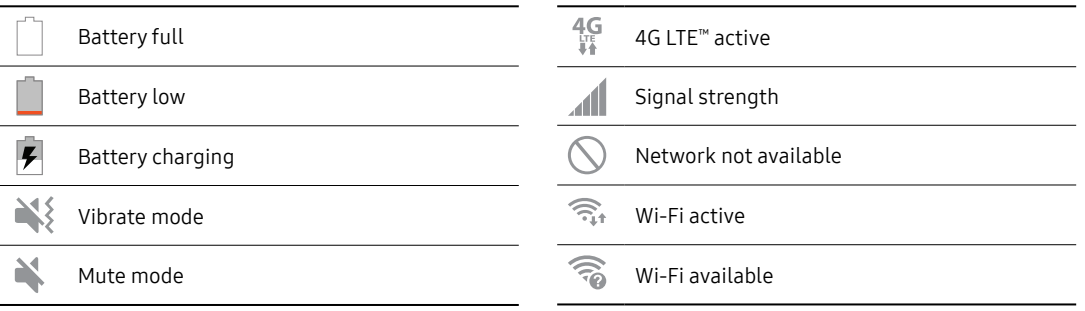

#### Notification Icons

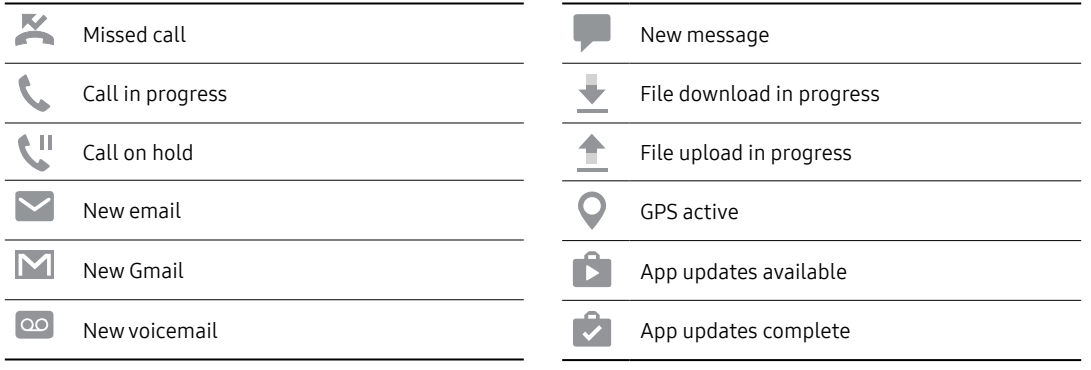

## <span id="page-28-0"></span>**Notification Panel**

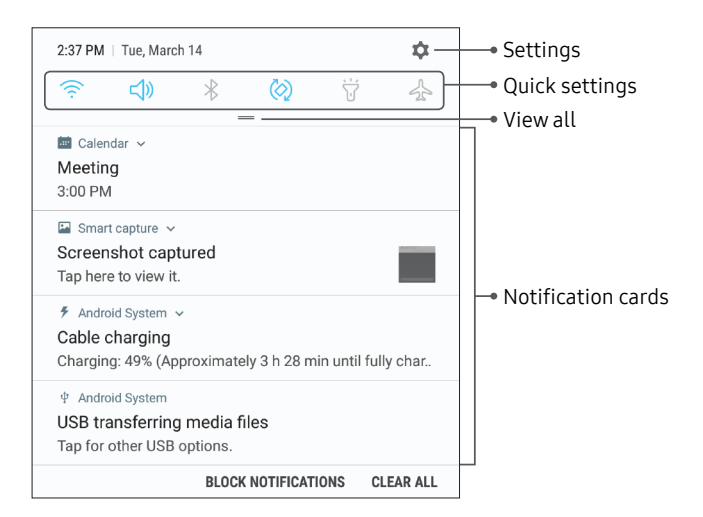

#### View the Notification Panel

You can access the Notification panel from any Home screen.

- 1. Drag the Status bar down to display the Notification panel.
- 2. Swipe down the list to see notification details.
	- To open an item, tap it.
	- To clear a single notification, drag the notification left or right.
	- To clear all notifications, tap Clear all.
- 3. Drag upward from the bottom of the screen or tap  $\leftarrow$  Back to close the Notification panel.

You can also open or close the Notification panel by swiping up or down on the fingerprint sensor.

To open using the Fingerprint scanner:

- 1. From a Home screen, swipe up to access Apps.
- 2. Tap Settings > Advanced features > Finger sensor gestures.
- 3. Tap On/Off to enable this feature.

#### Quick Settings

In addition to notifications, the Notification panel also provides quick access to device functions such as Wi-Fi, allowing you to quickly turn them on or off.

To view additional Quick settings and customize the Quick settings that display:

- 1. Drag the Status bar down to display the Notification panel.
- 2. Drag  $=$  View all downward.
	- Tap a setting to turn it on or off.
	- Tap  $\stackrel{\bullet}{\bullet}$  More options to reorder Quick settings or to change the button layout.
- 3. Drag  $=$  View all upward to close the Quick settings.

### <span id="page-31-0"></span>**Customize Your Home Screen**

#### Screens

Your device comes with multiple Home screens to hold app shortcuts and widgets. You can add, remove, change the order of screens, as well as choose a different main Home screen.

- 1. From a Home screen, pinch the screen.
- 2. Use these options to manage screens:
	- Align shortcuts: Tap  $\left| \begin{smallmatrix} \overline{a} & \overline{b} \\ \overline{c} & \overline{d} \end{smallmatrix} \right|$  Align to move all apps shortcuts into a line at the top of a screen.
	- Remove a screen: Tap  $\overline{|||}$  Remove.
	- Set a screen as the main Home screen: Tap  $\cap$  Main Home screen at the top of a screen. This screen is displayed when you tap  $\Box$  Home.
- Change the order of screens: Touch and hold a screen, and then drag it to a new position.
- Add a screen: Swipe to the end of the screens, and then tap  $+$  Add.
- • Hello Bixby: Swipe right, and tap On/Off to enable.

#### Wallpapers and Themes

Set visual themes for all system screens and icons on your device. Change the look of the Home and Lock screens with wallpaper. You can display a favorite picture or choose from preloaded wallpapers.

- 1. From a Home screen, pinch the screen.
- 2. Tap **Wallpapers and themes** to customize.

For more information, see ["Wallpapers and Themes" on](#page-165-1)  [page](#page-165-1) 159.

#### Widgets

Widgets are simple application extensions that run on a Home screen. There are many kinds of widgets, including links to a specific contact, Internet bookmarks, Gmail and email accounts, and many others.

To add a widget to a Home screen:

- From a Home screen, pinch the screen.
- 2. Tap Widgets.
- 3. Touch and hold a widget, drag it to a Home screen, and release it.

To remove a widget:

From a Home screen, touch and hold a widget to open the options menu.

- 2. Tap  $\overline{|||}$  Remove shortcut.
	- Removing a widget does not delete the widget, it just removes the widget from the Home screen.

#### Home Screen Settings

Customize your Home and Apps screens.

- 1. From a Home screen, pinch the screen.
- 2. Tap Home screen settings to customize:
	- Home screen layout: Set your device to have a Home and Apps screen, or only a Home screen where all apps are located.
	- Home screen grid: Choose a dimension option to determine how icons are arranged on the Home screen. The numbers indicate how many icons can be placed horizontally by how many icons can be placed vertically.
- Apps screen grid: Choose a dimension option to determine how icons are arranged on the Apps screen. The numbers indicate how many icons can be placed horizontally by how many icons can be placed vertically.
- Apps button: Add an apps button to the Home screen for easy to access to the Apps screen.
- Hide apps: Select apps to hide, tap Apply.
- • Hello Bixby settings: Configure Hello Bixby features.

#### App Shortcuts

You can use app shortcuts to launch an app from any Home screen.

To add a shortcut:

- 1. From a Home screen, swipe up to access Apps.
- 2. Touch and hold an app shortcut to open the options menu.
- 3. Tap  $\bigcap$  Add shortcut to home.

To remove a shortcut:

- 1. Touch and hold an app shortcut to open the options menu.
- 2. Tap  $\overline{|||}$  Remove shortcut.
	- Removing a shortcut does not delete the app, it just removes the shortcut from the Home screen.

To move a shortcut from one Home screen to another:

- 1. Touch and hold an app shortcut to release it.
- 2. Drag the app shortcut to a new Home screen, and then release it.

#### Folders

Place folders on a Home screen to organize items.

#### Create a Folder

You can create an app folder on a Home screen.

- 1. From a Home screen, touch and hold an app shortcut and drag it on top of another app shortcut until a highlighted box appears.
- 2. Release the app shortcut to create the folder.
	- **Enter folder name:** Enter a name for the folder.
	- $\widehat{\zeta^{*}}$  Palette: Change the color. •
	- Add apps: Place more apps in the folder. Tap apps to select them, and then tap Add. •
- Learn About Your Device 28
- 3. Tap anywhere outside of the folder to close it.
	- To add more apps, touch and hold an app shortcut and drag it to the folder.

#### Remove a Folder from a Home Screen

You can remove a folder that you added to a Home screen.

- 1. Touch and hold the folder to open the options menu.
- 2. Tap  $\overline{|||}$  Delete and confirm when prompted.

<span id="page-35-1"></span><span id="page-35-0"></span>Bixby is an assistant that learns from you to help you do more. It responds to voice commands, works with select apps like email and messages, sets reminders, and can help you understand your settings and set up your Samsung devices.

#### Bixby Talks

Use voice and written commands to interact with Bixby. Bixby can help you:

- Make a call
- Send a text
- Change your settings
- Find a photo

#### **Bixby** Bixby Sees

Bixby Vision is built into your camera to give you a deeper understanding of what you're looking at. Use object/content recognition to translate, shop, or identify a landmark.

For more information, see ["Bixby Vision" on page](#page-87-0) 81.

#### Bixby Recommends

Bixby learns your patterns to display what you need when you need it.

It uses display cards with your most recent email messages, weather, upcoming reminders, daily workout, news, and other configurable content.

#### Bixby Reminds

Use Bixby to set reminders at any time. Bixby can tell you to pick up milk on the way home, or even keep track of your place in an article online.
## **Navigation**

Learn the basics for how to navigate through your device.

### Touchscreen Navigation

Please note that a touch screen responds best to a light touch from the pad of your finger or a capacitive stylus. Using excessive force or a metallic object on the touch screen may damage the tempered glass surface and void the warranty.

Use the following motions and gestures on your touchscreen to navigate the device:

### Tap

Lightly tap items to select or launch them.

- Tap the keyboard to enter characters or text.
- Tap an item to select it.
- Tap an app shortcut to launch the application. Learn About Your Device 30

### Double-Tap

Lightly tap items twice to select or launch them.

• Double-tap an image to zoom in or out.

### Touch and Hold

Touch and hold items on the screen to activate them.

• Touch and hold a field to display a pop-up menu of options.

### Swipe

 Lightly drag your finger vertically or horizontally across the screen.

- Swipe the screen to unlock the device.
- Swipe the screen to scroll through the Home screens or menu options.

### Drag

Touch and hold an item, and then move it to a new location.

- Drag an app shortcut to add it to a Home screen.
- Drag a widget to place it in a new location on a Home screen.

### Pinch and Spread

Pinch the screen using your thumb and forefinger or spread by moving your fingers apart.

- Pinch the screen to zoom out while viewing a picture or a web page.
- Spread your fingers on the screen to zoom in while viewing a picture or a web page.

### Common Options

The device uses basic command options to perform common actions.

- Nore options: Tap to view more menu options for a screen. This often allows you to select items to delete or share.
- **Delete**: Tap to select items to delete.
- Share: Tap to select items to share, and then choose a sharing method.
- Edit: Tap to customize the screen.
- On/Off: Tap to turn the option on  $( \ \ \ \ )$  or off  $($   $)$  ).
- $\bullet$  Checkbox: Tap to enable or select. When enabled, a checkmark is displayed. You can often tap a checkbox at the top of the screen to select all. •
- $\blacktriangledown$  Menu: Tap to view available options for the field.

## **Entering Text**

Text can be entered using a keyboard or by speaking.

### Use the Samsung Keyboard

Enter text using a QWERTY keyboard.

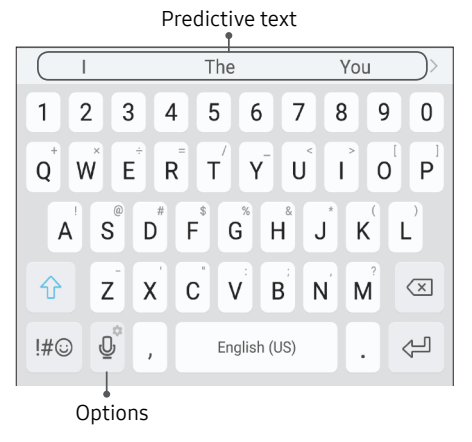

### Special Keys

 $#$ Symbol: Tap to insert symbols.

Touch and hold **Options** for the following:

Voice input: Enter text using Samsung voice input.

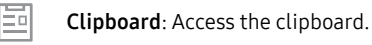

- Emoticon: Insert an emoticon at the  $\odot$ cursor position.
	- One-handed keyboard: Change the keyboard layout to accommodate use with one hand.
	- Keyboard settings: Access keyboard settings.

Learn About Your Device

-aal

### Configure the Samsung Keyboard Use Samsung Voice Input

To customize the Samsung keyboard: Instead of typing, enter text by speaking.

- 1. From a Home screen, swipe up to access **Apps.**
- 2. Tap  $\otimes$  Settings > General management > Language and input > Virtual keyboard > Samsung keyboard for options.
	- Languages and types: Set the keyboard type and choose which languages are available on the keyboard. To switch between languages, slide the Space bar sideways.
	- **Predictive text: Predictive text suggests** words that match your text entries, and can automatically complete common words. Predictive text can learn your personal writing style from your contacts, messages, Gmail, and social networking sites — improving its accuracy of predicting your text entries.
	- Additional keyboard settings provide assistance with capitalization, punctuation, and much more.

Learn About Your Device

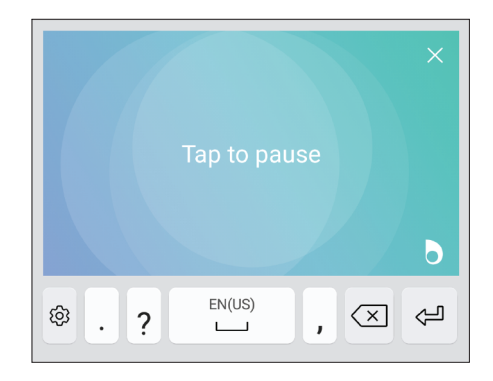

To enable Samsung voice input:

- 1. Tap  $\bigcirc$  Voice input on the Samsung keyboard.
	- You may need to touch and hold Options (left of the Space bar) to find it.
- 2. Speak your text.

### Configure Samsung Voice Input

To customize Samsung voice input:

- 1. From a Home screen, swipe up to access Apps.
- 2. Tap Settings > General management > Language and input > Virtual keyboard > Samsung voice input for options.
	- • Add input languages: Select languages for Samsung voice input.
	- • Hide offensive words: Hide potentially offensive words with asterisks.

### **Face Recognition**

Use face recognition as an alternative to entering passwords in certain apps.

You can set the device to use Face Recognition, to unlock the screen by recognizing your face.

- Face recognition is less secure than Pattern, PIN or Password. Your device could be unlocked by someone or something that looks like your image.
- Some conditions may affect face recognition, including wearing glasses, hats, beards, or heavy make-up.
- When registering your face, ensure that you are in a well-lit area and the camera lens is clean.

### Register a Face

To use your face to unlock your device, you must set a pattern, PIN, or password.

- 1. From a Home screen, swipe up to access Apps.
- 2. Tap  $\circled{3}$  Settings > Lock screen and security > Face recognition.
- 3. Follow the prompts to register your face.

### Face Recognition

Face verification can be applied to several features of your device.

- 1. From a Home screen, swipe up to access **Apps**.
- 2. Tap Settings > Lock screen and security > Face recognition for the following options:
	- Remove face data: Delete existing faces.
	- Face unlock: Tap On/Off to enable or disable face recognition security.

**Face unlock when screen turns on: Unlock** your phone with face recognition as soon as the screen turns on.

## **Fingerprint Scanner**

Use fingerprint recognition as an alternative to entering passwords in certain apps.

You can also use your fingerprint to verify your identity when logging in to your Samsung account.

Note: Fingerprint recognition uses the unique characteristics of each fingerprint to enhance the security of your device. The likelihood of the fingerprint sensor confusing even small areas of two different fingerprints is very low. But in rare cases, the sensor may recognize a fingerprint that is similar to a registered fingerprint.

### Register a Fingerprint

To use your fingerprint to unlock your device, you must set a pattern, PIN, or password. You can register up to three fingerprints.

- From a Home screen, swipe up to access **Apps.**
- Tap  $\otimes$  Settings > Lock screen and security > Fingerprint scanner.
- 3. Follow the prompts to register your fingerprint.

### Fingerprint Verification

Fingerprint verification can be applied to several features of your device.

- 1. From a Home screen, swipe up to access **Apps**.
- 2. Tap Settings > Lock screen and security > Fingerprint scanner for the following options:
	- • To rename a fingerprint, tap the fingerprint, enter a new name, and then tap Rename.
- To add a fingerprint,  $\tan(\frac{1}{2})$  Add fingerprint and follow the prompts to register a fingerprint and password.
- To delete a fingerprint, touch and hold the fingerprint, and then tap Remove. Confirm when prompted.
- Samsung Pass: Access your online accounts using your fingerprint.
- **Samsung account:** Verify your identity using your fingerprint when logging in to your Samsung account.
- Samsung Pay: Use your fingerprints to make payments quickly and securely.
- • Fingerprint unlock: Tap On/Off to enable or disable fingerprint security.

### **Iris Scanner**

 to verify your identity when logging in to your Samsung Use iris recognition as an alternative to entering passwords in certain apps. You can also use your irises account.

Warning: Some people may have dizziness, seizures, epileptic seizures or blackouts triggered by light flashes or patterns, even if they have never had a seizure or blackout before. Anyone who has had a seizure, loss of awareness, or other symptom linked to an epileptic condition, or has a family history of such symptoms or conditions, should see a doctor before using the Iris scanner.

DO NOT stare directly into the infrared iris recognition LED as prolonged use can cause eye strain. Do not stare at the iris recognition LED light when your eyes are less than 20 cm (~8 inches) away from the device, for best results keep your eyes between 25-35 cm (~10 14 inches) away for optimum recognition.

Note: The Iris scanner is not intended to be used as a medical device and the biometric data collected and stored locally by the mechanism is not intended to be used for any diagnostic, therapeutic, or preventative purposes. Please follow all instructions for use of this feature.

For best results, remove eyeglasses and sunglasses. Do not use the Iris scanner in bright sunlight or areas with excessive reflected light (for example, by the pool or seashore). Do not use the Iris scanner in low light. Look straight at the device (not up, down or sideways), and hold your head still for the scan. Tinted contact lenses and surgically repaired or replaced iris lenses may interfere with operation of the Iris scanner. Do not walk or operate a vehicle while using the Iris scanner.

For more information, refer to the online support content or visit [samsung.com/us/irisscanner](https://www.samsung.com/us/irisscanner).

### Register Irises

To use your eyes to unlock your device, you must set a pattern, PIN, or password. For best results, perform the set up process indoors, and remove your glasses or contact lenses.

Note: To register just one of your eyes, tap the link on the setup screen to register one iris.

To register your irises:

- 1. From a Home screen, swipe up to access Apps.
- 2. Tap  $\circled{3}$  Settings > Lock screen and security > Iris scanner.
- 3. Follow the prompts to register your irises.

### Iris Verification

Iris verification can be applied to several features of your device.

- 1. From a Home screen, swipe up to access Apps.
- 2. Tap  $\circled{3}$  Settings > Lock screen and security > Iris scanner for the following options:
	- Remove iris data: Delete existing irises.
	- Preview screen mask: Choose a mask to display when using the iris scanner.
	- **Samsung Pass**: Use your irises to verify your identity using Internet and other supported apps.
	- Samsung account: Enable to use your irises to verify your Samsung account when you access a feature or app that requires it.
	- Samsung Pay: Use your fingerprints to make payments quickly and securely.
- Iris unlock: Enable to unlock the device using your irises.
- Iris unlock when screen turns on: Unlock your phone with your irises as soon as the screen turns on.
- Tips for using iris recognition: View a tutorial on how to use the iris scanner.

### **Multi Window** Window Controls

Multitask by using multiple applications at the same star of the multitask by using multiple applications at the same time. same time.

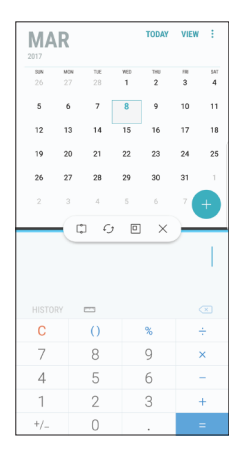

 $Tap$  – Window controls in the middle of the

- Snap window: Snap the selected window to the half of the screen it occupies.
- Switch windows: Switch locations between Multi window apps.
	- Open in pop-up view: Open the selected app in a pop-up window.
	- Close app: Close the selected app.

### Enable Multi Window

- 1. From a Home screen, swipe up to access Apps.
- 2. Tap Settings > Advanced features > Multi window.
	- • To use the Recent apps key to open apps in a split screen view, tap Use Recents button.
	- To view an app in pop-up view, tap Pop-up view action.

### Use Multi Window

 Apps that support Multi window display together on a split screen. You can switch between the apps, adjust the size of their display on the screen, and copy information from one app to the other. Multi window is not available for all apps.

1. From any screen, touch and hold  $\rightleftharpoons$  **Recent apps**.

2. Tap two apps that support Multi window to open them in split screen view.

- or-

If you are currently using an app that supports Multi window, tap another app to add it in split screen view.

You can also launch recently used apps directly into Multi window view. Only applications that support Multi window have the Multi window icon.

- 1. Tap  $\rightleftharpoons$  Recent apps.
	- Recently used apps that support Multi window have a  $\equiv$  Multi window icon in their title bar.
- 2. Tap  $\equiv$  Multi window in the title bar to launch an application in split screen view.
	- Other recently used apps that support Multi window display below the launched app.
- 3. Tap an app icon to add it to the split screen view.

### **Emergency Mode**

Emergency mode conserves your device's remaining power when you are in an emergency situation.

Emergency mode saves battery power by:

- Restricting application usage to only essential applications and those you select.
- Turning off Mobile data when the screen is off.
- Turning off connectivity features such as Wi-Fi and Bluetooth®.

### Activate Emergency Mode

To activate Emergency mode:

- 1. Press and hold the Power key to display the Device options window.
- 2. Tap Emergency mode.
	- When accessing for the first time, read the Terms and conditions. If you accept them, tap the Checkbox, and then tap Agree.
- 3. Tap Turn on.

### Turn Off Emergency Mode

After Emergency mode is turned off, the Location settings may stay the same as they were in Emergency mode.

► From the Emergency mode Home screen, tap More options > Turn off Emergency mode.

### Use Emergency Mode Features

While in Emergency mode, your device conserves power. The following apps and features are available on the Home screen:

- Flashlight: Use the device's flash as a steady source of light.
- **Emergency alarm:** Sound an audible siren.
- Share my location: Send your location information to your emergency contacts.
- **Phone:** Launch the call screen
- Internet: Launch the Web browser
- Add: Add other available apps. •
	- Email: Launch the Email app.
	- Maps: Launch Google Maps™.
- Battery charge: Display estimated battery charge remaining. •
- Estimated usage time remaining: Display estimated standby time that can be reached based on current battery charge and usage.
- Emergency call: Dial the emergency telephone number (for example, 911). This kind of call can be made even without activated cellular service.
- *More options:* 
	- Turn off Emergency mode: Disable Emergency mode and return to standard mode.
	- **Remove**: Choose apps to remove from the screen.
	- Manage emergency contacts: Manage your medical profile and ICE (In Case of Emergency) group contacts.
	- Settings: Configure the available settings. Only a limited number of settings are enabled in Emergency mode.

### **Edge Screen**

The Edge screen provides a variety of useful tools for notifications, information feeds, and timekeeping.

### Edge Panels

Edge panels can be used to access apps, tasks, and contacts, as well as view news, sports, and other information on the Edge screen.

To view Edge panels:

When the screen is turned on, swipe the Edge panel handle from the edge of the screen to the center. Keep swiping to view other panels.

To configure Edge panels:

From any screen, open the Edge screen, and then tap **Edge panel settings.** 

- 2. Tap On/Off to enable the feature. The following options are available:
	- **Checkbox**: Enable or disable each panel.
	- **Edit** (if available): Configure individual panels by tapping.
	- Download: Search for and download more Edge panels from Galaxy Apps.
	- $\frac{1}{2}$  **More options** > **Reorder**: Change the order of the panels by dragging them to the left or right.
	- $\frac{1}{2}$  **More options** > **Uninstall**: Remove an Edge panel from your device.
	- More options > Handle settings: Drag  $\Rightarrow$  **Edge panel handle** to change the position of the Edge panel handle along the edge of the screen, and then configure the following Edge panel handle settings:
		- Position: Choose either Right or Left to set which side the Edge screen appears on.
- Size: Drag the slider to adjust the size of the Edge screen handle.
- Transparency: Drag the slider to adjust the transparency of the Edge screen handle.
- Vibration: Enable vibration when the Edge panel handle is tapped.
- 3. Tap  $\leftarrow$  Back to save changes.

### Apps Edge

You can add up to ten apps in two columns to the Apps edge panel.

To use the Apps edge:

- 1. When the screen is turned on, swipe the Edge panel handle from the edge of the screen to the center. Keep swiping until the Apps edge panel is displayed.
- 2. Tap an app to open it.

To configure Apps edge:

- 1. From any screen, open the Edge screen, and swipe until the Apps edge panel is displayed.
- 2. Tap  $\Box$  **Add application** to add other apps to the Apps edge.
	- • To add an app to the Apps edge, find it on the left side of the screen and tap it to add it to an available space on a column on the right.
	- • To change the order of the apps on the Edge panel, drag each app to the desired location.
	- To remove an app,  $\tan \Theta$  Delete.
- 3. Tap  $\leftarrow$  Back to save changes.

### People Edge

People edge allows you to quickly communicate with contacts in your My people list.

To use People edge:

- 1. When the screen is turned on, swipe the Edge panel handle from the edge of the screen to the center. Keep swiping until the People edge panel is displayed.
- 2. Tap a contact, and tap select  $\Box$  **Messages** or  $\mathcal{L}$  Call.

To configure People edge:

- 1. From any screen, open the Edge screen, swipe until the People edge panel is displayed.
- 2. Tap  $\Box$  Add contact to edit the People edge.
	- To add a contact, tap Select contact.
	- To remove a contact,  $\tan \theta$  Delete.
	- • To change the order of the contacts on the Edge panel, drag each contact to the desired location.
- 3. Tap  $\leftarrow$  Back to save changes.

### Smart Select

Select an area on the screen to capture as an image or GIF animation. You can also pin a captured image to always display on the screen.

#### To use Smart select:

- 1. When the screen is turned on, swipe the Edge panel handle from the edge of the screen to the center. Keep swiping until the Smart select panel is displayed.
- 2. Tap an option:
	- **Rectangle:** Select an area in a rectangular shape. •
	- Oval: Select an area in an oval shape. •
	- **B** Animation: Select an animated GIF. •
	- Pin to top: Pin the selection to the top of your screen. •
- 3. Make you selection.

### Edge Lighting

Set the Edge screen to light up when you receive calls or notifications while the phone is turned over.

- 1. From a Home screen, swipe up to access Apps.
- 2. Tap  $\otimes$  Settings > Display > Edge screen > Edge lighting.
- 3. Tap On/Off to enable the feature.
- 4. Choose one of the following options:
	- When screen is on: Show edge lighting only when the screen is on.
	- When screen is off: Show edge lighting only when the screen is off.
	- Always: Show edge lighting at all times.
- 5. Tap Manage notifications to choose the apps that can activate Edge lighting when a notification is received.

### Quick Reply

Reject an incoming phone call with a text message by placing your finger on the heart rate sensor for two seconds. The call is rejected, and a preset message is sent to the caller.

- 1. From a Home screen, swipe up to access Apps.
- 2. Tap  $\circled{3}$  Settings > Display > Edge screen.
- 3. Tap Edge lighting  $>$   $\frac{3}{2}$  More options  $>$  Quick reply.
- 4. Tap On/Off to enable Quick reply.
	- To edit the text reply, tap the message and use the keyboard to change the text.

### About Edge Screen

You can view the current software version and license information for the Edge screen feature.

- 1. From a Home screen, swipe up to access Apps.
- 2. Tap  $\circled{3}$  Settings > Display > Edge screen > About Edge screen.

# **Apps**

Learn how to change the way apps are displayed, organize apps into folders, and uninstall or disable apps.

## **Using Apps**

The Apps list displays all preloaded apps and apps that you downloaded. You can uninstall, disable, or hide apps from view.

### Access Apps

You can access and launch all applications from the Apps list.

- 1. From a Home screen, swipe up to access **Apps.**
- Tap an app's shortcut to launch it.
	- To return to the main Home screen.  $tan$  Home.

### Add an Apps Shortcut

In addition to swiping to access apps, you can add an Apps button to the Home screen.

- 1. From a Home screen, swipe up to access Apps.
- 2. Tap  $\frac{3}{2}$  More options > Settings > Apps button.
- 3. Tap Show Apps button.

### Download and Install New Apps

Find new apps to download and install on your device.

- **Play Store**: Download new apps from the Google Play store. Visit [play.google.com/store/apps](http://play.google.com/store/apps) to • learn more.
- Galaxy Apps: View and download Samsung apps that are optimized for use with Galaxy devices. Visit [samsung.com/levant/apps/mobile/galaxyapps](http://www.samsung.com/levant/apps/mobile/galaxyapps) to • learn more.

### Uninstall Apps

You can uninstall or disable apps you download and install.

- Preloaded apps cannot be uninstalled.
- Apps that are disabled are turned off and hidden from view.

To uninstall an app:

- 1. From a Home screen, swipe up to access Apps.
- 2. Touch and hold an app to open the options menu.
- 3. Tap Uninstall and confirm when prompted.

### Organize Apps

#### Arrange the Order

App shortcuts can be listed alphabetically or in your own custom order.

To change the order apps are listed:

- 1. From a Home screen, swipe up to access Apps.
- 2. Touch and hold an app shortcut or folder, and then drag it to a new location.

To alphabetize your apps:

- 1. From a Home screen, swipe up to access Apps.
- 2. Tap  $\frac{3}{2}$  More options > Sort.
- 3. Tap Alphabetical order.

#### Use Folders

You can organize App shortcuts in a folder on an Apps list screen.

- 1. From a Home screen, swipe up to access Apps.
- 2. Touch and hold an app shortcut, and then drag it on top of another app shortcut until a highlighted box is displayed.
- 3. Release the app shortcut to create the folder.
	- Enter folder name: Name the folder.
	- **Palette:** Change the folder color. •
	- Add apps: Place more apps in the folder. Tap apps to select them, and then tap Add. •
- 4. Tap anywhere outside of the folder to close it.

To launch apps in a folder:

Tap a folder, and then tap an app shortcut to launch it.

To delete a folder:

- 1. From a Home screen, swipe up to access Apps.
- 2. Touch and hold a folder to delete, and then tap Delete. Confirm when prompted.

To add a folder to a Home screen:

- 1. From a Home screen, swipe up to access **Apps**.
- 2. Touch and hold a folder, and then drag it to the top or bottom of the screen to move it to a Home screen.
- 3. Drag the app shortcut to the desired location, and then release it.

## Applications Settings **4. Tap i** More options for the following options:

You can download and install new applications on your device. Use Application manager settings to manage your downloaded and preloaded applications. • **• Default apps:** Choose or change apps that are

 Google or any other company, you operate this software Warning: Because this device can be configured with system software not provided by or supported by at your own risk.

device. If you have disabled apps, you can choose whether to

- 1. From a Home screen, swipe up to access Apps.
- Tap Settings > Apps.
- 3. If you have disabled applications:
	- Tap Menu at the top left of the screen. • Reset app preferences: Reset options that have
	-
- - **Sort by size/name**: Sort the apps by size or<br>name
	- used by default for certain features, like email or browsing the Internet.
	- App permissions: Control which apps have permissions to use certain features of your
- display them.<br>
 **Show/Hide system apps**: Show or hide system<br>
(background) apps.
	- Special access: Select which apps can have special access permissions to features on your device.
	- Tap All apps, Enabled, or Disabled. Tap All apps, Enabled, or Disabled. Tap All apps, Enabled. Tap All apps, Enabled. Tap All apps, Enabled. Tap All apps, Enabled. Tap All apps, Enabled. Tap All apps, Enabled
- 5. Tap an application to view and update information about the application. The following options are displayed:
	- **Uninstall/Disable:** Uninstall or disable the application. Preloaded apps can only be disabled.
	- **Force stop**: Stop an app that is misbehaving. Restart your device if stopping an app, process, or service causes your device to stop working correctly.
	- **Mobile data:** View mobile data usage.
	- **Battery:** View battery usage since the last full charge.
	- Storage: Manage the app's storage usage.
	- Memory: View memory usage.
	- Notifications: Configure notifications from the app.
- Permissions: View permissions granted to the app for access to your device's information.
- Set as default: Set the app as a default for a certain category of apps.
- Apps that can appear on top: Choose apps that can run on top of other running apps.
- Apps that can change system settings: Choose which apps can change system settings.

### **Calculator**

The Calculator provides basic and advanced arithmetic functions.

### Basic Operation

You can use your calculator to perform basic operations.

- From a Home screen, swipe up to access Apps.
- 2. Tap  $\mathbb{Z}$  Calculator, and enter the first number using the numeric keys.
- 3. Tap the appropriate arithmetic function key, and enterthe next number.
- 4. Tap  $=$  **Equals** to view the result.
- 5. Tap  $\vert$  C **Clear** to clear the results.

### View Calculator History

You can view and clear your Calculator history.

- 1. From a Home screen, swipe up to access **Apps**.
- 2. Tap  $\epsilon$  Calculator > History.
	- To return to the calculator, tap **Keypad**.
	- To clear the calculator history, tap Clear history.

### Convert Units of Measurement

You can quickly convert units of measurement using the unit converter.

- 1. From a Home screen, swipe up to access **Apps**.
- 2. Tap  $\blacksquare$  Calculator >  $\blacksquare$  Unit converter.
- 3. Select a category and use the drop down menus to choose units of measurement.
- 4. Enterthe numeric value to view the conversion.

### Scientific Calculator

The Calculator app also provides advanced arithmetic functions.

To use the Scientific calculator:

- 1. From a Home screen, swipe up to access Apps.
- 2. Tap  $\frac{1}{2}$  Calculator, and turn the device to landscape view.
	- If Auto rotate is not enabled, tap  $\langle \rangle$  Rotate screen.

To choose a calendar view: Manage your events and tasks.

- 1. From a Home screen, swipe up to access Apps.
- 2. Tap  $\boxed{2}$  Calendar >  $\frac{3}{2}$  More options.
- 3. Tap Manage calendars  $\rightarrow$   $\rightarrow$  Add account, and select an account type.
- 4. Enter your account information and follow the prompts.

### **Calendar Calendar View**

- 1. From a Home screen, swipe up to access **Apps**.
- Add Calendars 2. Tap  $\overline{\omega}$  Calendar > View, and then tap an option:
- Add existing calendars to the Calendar app.<br>**• • Year**: Display all twelve months of this year.<br>• Swipe across the screen to display another year.
	- Month: Display the current month. Swipe across the screen to display another month. Events and tasks are also displayed.
	- Week: Display the current week. Swipe across
	- Day: Display today's schedule by hour. Swipe across the screen to display another day.
	- Tasks: Display all tasks.
	- 3. Tap Today to return to the current date.

### Create an Event

You can use your Calendar to create events.

- From a Home screen, swipe up to access Apps.
- 2. Tap  $\boxed{2}$  Calendar >  $\boxed{+}$  Add to add an event.
- 3. Enter details for the event, and then tap Save.

### Share an Event

You can share events you create from your Calendar.

- 1. From a Home screen, swipe up to access **Apps**.
- 2. Tap **2 Calendar**, and tap an event to edit it.
- 3. Tap Share, choose a sharing method, and follow the prompts.

### Delete an Event

You can delete events you create from your Calendar.

- 1. From a Home screen, swipe up to access **Apps**.
- 2. Tap **3** Calendar, and tap an event to edit it.
- 3. Tap Delete. Confirm when prompted.

### Create a Task

You can use your Calendarto create tasks. Tasks are items you add to the calendar to be accomplished on a certain day. A task appears as a checklist item and is removed once you mark the task as complete.

- 1. From a Home screen, swipe up to access **Apps**.
- 2. Tap  $\boxed{2}$  Calendar > View > Tasks.
- 3. Tap  $\leftrightarrow$  Add to add a task.
- 4. Enter details for the task, and then tap Save.

### Delete a Task

You can delete tasks you create from your Calendar.

- 1. From a Home screen, swipe up to access **Apps**.
- 2. Tap  $\boxed{2}$  **Calendar**, and tap a day on the calendar to view the tasks for the day, or tap  $View \geq Tasks$ .
- 3. Tap the  $\vee$  **Checkbox** by the task to mark it as complete and remove it from the calendar.
	- • To delete an individual task, tap the task to open it, and then tap Delete. Confirm when prompted.

### Calendar Settings

These settings allow you to modify settings associated with using the Calendar.

- 1. From a Home screen, swipe up to access Apps.
- 2. Tap  $\boxed{2}$  Calendar >  $\frac{1}{2}$  More options > Settings.
- 3. Tap an option and follow the prompts.

### **Camera and Video**

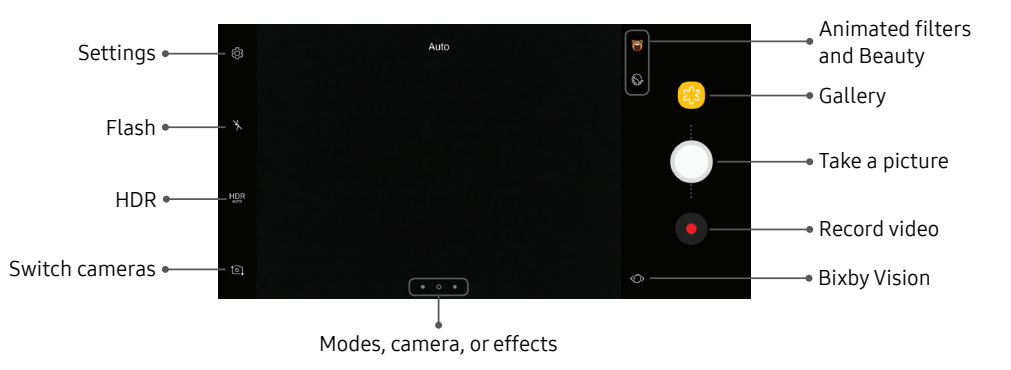

### Camera Shortcut

Open the Camera by quickly pressing the Power key twice.

- 1. From a Home screen, swipe up to access Apps.
- 2. Tap Settings > Advanced features > Quick launch camera, and tap On/Off to enable.

### Take Pictures

Take pictures with your device's front or rear camera.

Note: If you have an SD card installed, pictures and videos are stored to the SD card. If no card is installed, pictures and videos are saved to your phone's memory.

From a Home screen, swipe up to access Apps.

- 2. Tap **Camera**, and use the display screen as a viewfinder by aiming the camera at the subject. While composing your picture, use the available options or these gestures:
	- • To focus the shot, tap the screen. When you tap the screen, a brightness scale is displayed. Slide the light bulb up or down to adjust the brightness.
	- a preview filterto apply it to the screen. • To add an effects filter, swipe to the left and tap
	- To add a shooting mode, swipe to the right and select a mode.
	- • To quickly switch between the front and rear cameras, swipe the screen up or down.
	- To add a camera setting, tap a Quick settings icon or  $\otimes$  Settings.
- 3. Tap  $\bigcirc$  Take a picture to take the picture.

### Bixby Vision

Turn on Bixby Vision and point your camera at an object or location to search for products online, discover new places nearby, or translate text.

- 1. From a Home screen, swipe up to access **Apps**.
- 2. Tap  $\circledcirc$  Camera >  $\circlearrowright$  Bixby Vision and follow the prompts.

### Record Videos

Record high-quality videos using your phone.

- 1. From a Home screen, swipe up to access Apps.
- 2. Tap  $\circled{2}$  Camera, and aim the camera at your subject, and then tap **Record**.
- 3. The following actions are available:
	- Tap **a Capture** to take a picture while recording.
	- Tap **ID** Pause to pause recording.
- Tap **Resume** to resume recording.
- Tap  $\blacksquare$  Stop to stop recording.

### Video Enhancer

Enhance the image quality of your videos.

- 1. From a Home screen, swipe up to access Apps.
- 2. Tap Settings > Advanced features > Video enhancer.
- 3. Tap On/Off to enable this feature.

### Configure Shooting Mode

Several visual effects are available. Some modes are not available when taking self-portraits.

- 1. From a Home screen, swipe up to access Apps.
- 2. Tap **Camera**, and swipe to the right for the Mode options. Each section indicates which camera (front or rear) the modes are available for.

Rear camera

- **Auto:** Allow the camera to evaluate the surroundings and determine the ideal mode forthe picture.
- Pro: Manually adjust the ISO sensitivity, exposure value, white balance, and color tone while taking pictures.
- Panorama: Create a linear image by taking pictures in either a horizontal or vertical direction.
- Slow motion: Record videos at a high frame rate for viewing in slow motion. You can play a specific section of each video in slow motion after recording it.
- • Hyperlapse: Create your own time lapse video by recording at various frame rates. The frame rate is automatically adjusted depending on the scene being recorded and the movement of the device.

Food: Take pictures that emphasize the vivid colors of food.

#### Front camera

- Selfie: Take selfie shots and apply various effects, such as an airbrushed effect.
- Wide selfie: Take wide-angle selfie shots to fit more people into your pictures.

#### Common

- Selective focus: Change the focus of pictures after they have been taken. You can focus on subjects near to the camera, far away from the camera, or both.
- Virtual shot: Create multi-directional views of objects.
- $\leftarrow$  **Download**: Download additional shooting modes from the Galaxy Apps store.
- # **More options**: See more options for the camera modes.

### Share Pictures and Videos

 You can also send them to another phone or your The Gallery application lets you share pictures and videos on your social networks and messaging apps. computer using Bluetooth.

For more information, see "Share Pictures and Videos" on [page](#page-89-0) 83.

### Camera Settings

You can adjust your camera's settings using the icons on the main camera screen and the full camera settings menu.

- 1. From a Home screen, swipe up to access Apps.
- 2. Tap  $\circledcirc$  Camera >  $\circledcirc$  Settings to configure settings for the Camera. Available options vary depending on the camera or recording mode used.

#### Rear camera

- Picture size: Select a resolution. Use higher resolution for higher quality. Higher resolution pictures take up more memory.
- Video size: Select a resolution. Use higher resolution for higher quality. Higher resolution videos take up more memory.
- Tracking AF: Focus on and track a subject selected on the preview screen.
- Shape correction: Correct distortion in pictures automatically.
- **Timer**: Take time-delayed pictures or videos.

#### Front camera

- Picture size: Select a resolution. Use higher resolution for higher quality. Higher resolution pictures take up more memory.
- Video size: Select a resolution. Use higher resolution for higher quality. Higher resolution videos take up more memory.
- Save pictures as previewed: Save the self-portrait or self-recording as viewed on the camera screen, not as flipped images.
- • Ways to take pictures:
	- Tap screen: Tap the screen to take selfies.
	- Show palm: Hold your hand out with your palm facing the camera to have your picture taken in a few seconds.
	- Tap heart rate sensor: Once your face has been recognized, tap the heart rate sensor to take a selfie.
- **Timer**: Take time-delayed pictures or videos.

Common

- **Motion photo:** Create a short video by taking pictures.
- • Video stabilization: Activate anti-shake. Anti-shake helps to keep the focus steady when the camera is moving.
- **Grid lines**: Display viewfinder grid lines to help composition when selecting subjects.
- Location tags: Attach a GPS location tag to the picture.
- Review pictures: Set to show pictures after taking them.
- Quick launch: Open camera by pressing the Power key twice in quick succession.
- Storage location: Select the memory location for storage. This option only appears if an optional memory card (not included) is installed.
- Voice control: Take pictures by saying "Smile," "Cheese," "Capture," or"Shoot," or record videos by saying "Record video."
- Floating Camera button: Add an extra camera button that you can move anywhere on the screen in Auto and Selfie modes.
- camera key, the record key, a zoom key, or for • Volume key function: Use the Volume key as the system volume.
- Reset settings: Reset the camera settings.

# **Clock**

The Clock app offers features for keeping track of time and setting alarms.

- 1. From a Home screen, swipe up to access Apps.
- 2. Tap  $\circledcirc$  Clock, and tap a tab to use a feature:
	- Alarm: Set an alarm to ring at a specific time.
	- World clock: View the time of day or night in other parts of the world. World clock displays time in hundreds of different cities, within all 24 time zones around the world.
	- Stopwatch: Measure intervals of time.
	- Timer: Use a timer to count down to an event based on a preset time length (hours, minutes, and seconds).

### Alarm

Set an alarm to ring at a specific time.

#### Create an Alarm

Create an alarm event. You can set one-time or recurring alarms, and choose options for how to be notified.

- 1. From a Home screen, swipe up to access **Apps**.
- 2. Tap  $\odot$  Clock >  $\rightarrow$  Add alarm.
- 3. Tap the following items to configure an alarm:
	- Date: Choose the day for this alarm.
	- Time: Set a time forthe alarm.
	- **Repeat:** Choose when to repeat the alarm.
	- Alarm name: Enter a name forthe alarm.
	- Snooze: Allow snoozing. Set interval and repeat values forthe alarm while snoozing.
- Alarm tone and volume: Choose a sound to play for the alarm, and drag the slider to set the volume of the alarm.
- Vibration: Choose whether the alarm uses vibration alert.
- Read time aloud: Read the time aloud when the alarm rings.
- 4. Tap Save to save the alarm.

#### Delete an Alarm

You can delete an alarm that you created.

- 1. From a Home screen, swipe up to access Apps.
- 2. Tap  $\circledcirc$  Clock, and find the alarm in the alarm list (under Alarm), and then touch and hold it to select it.
- 3. Tap Delete.

## World Clock

The World clock lets you keep track of the current time in multiple cities around the globe.

To list a city on the main World clock screen:

- 1. From a Home screen, swipe up to access Apps.
- 2. Tap  $\odot$  Clock > World clock.
- $3.$  Tap  $\leftrightarrow$  Add city.
- 4. Tap Search and enter the name of the city.
- 5. Tap the city name in the list, and tap **Add**.

To remove a city from the main World clock screen:

- 1. From a Home screen, swipe up to access **Apps**.
- 2. Tap  $\odot$  Clock > World clock.
- 3. Find the city to remove, and then touch and hold it to select it.
- 4. Tap Delete.

## **Stopwatch**

The Stopwatch lets you time events down to a hundredth of a second.

- 1. From a Home screen, swipe up to access Apps.
- 2. Tap  $\circledcirc$  Clock > Stopwatch and use the following options:
	- Start: Begin timing.
	- Stop: Stop timing.
	- Lap: Keep track of lap times.
	- **Resume:** Continue timing after stopping the clock.
	- Reset: Reset the Stopwatch to zero.

#### Timer

The Timer provides a countdown timer for up to 99 hours, 59 minutes, and 59 seconds.

- 1. From a Home screen, swipe up to access Apps.
- 2. Tap  $\odot$  Clock > Timer.
- 3. Use the keypad and tap Hours, Minutes, and Seconds to set the length of the Timer. The following options are available:
	- Start: Begin the Timer.
	- Pause: Pause the Timer.
	- Resume: Resume the Timer.
	- Cancel: Stop the Timer.

# **Contacts**

Store and manage your contacts with the Contacts app, which can be synchronized with a variety of your existing personal accounts.<br>
• Tap © Contact photo to assign a picture to the existing personal accounts.

For more information on connecting with and managing your accounts through your device, see "Add an Account" on page 184.

Note: The Contacts app is different from the Contacts tab in the Phone app. Although both list the contacts in your phone and accounts, the available options and functions are different.

# Add a Contact **Add a Contact Add a Contact Add a Contact Add a** Contact **Add A** Contact **A** Contact **A** Contact **A** Contact **A** Contact **A** Contact **A** Contact **A** Contact **A** Contact **A** Contact **A** Contact **A** Cont

Use the following procedure to add a new contact.

- 1. From a Home screen, swipe up to access Apps.
- 2. Tap  $\bigcirc$  Contacts >  $\bigcirc$  Create contact, and then tap contact fields to enter information.
- Choose a storage account forthe contact. You can store the contact on the device or sync it with an account.
- new contact.
- Enter a name and other contact information.
	- $-$  Tap  $(+)$  Add field to enter additional entries.
	- Tap  $\leftarrow$  **Remove field** to remove an entry.
	- Tap View more for additional fields.
	- Tap the label to the right of an entry to choose a label for the field (for example,
- Tap Scan business card to import contact information from a business card through the device's camera.
- 3. Tap Save.

## Edit a Contact

When editing a contact, you can tap a field and change or delete the information, or you can add more fields to the contact's list of information.

- 1. From a Home screen, swipe up to access Apps.
- 2. Tap  $\Omega$  Contacts, and then tap the contact to select it.
- 3. Tap  $(i)$  Details > Edit.
- 4. Tap any of the fields to add, change, or delete information.
- 5. Tap Save.

# Share, Import, or Export Contacts

When you share a contact, the contact's information is sent as a vCard file (VCF) or as a text file. You can share a vCard using Bluetooth or Wi-Fi Direct, attach it to a message, or save it to a storage location.

#### Share a Contact

- From a Home screen, swipe up to access Apps.
- 2. Tap **Q** Contacts, and then tap the contact to select it.
- 3. Tap $(i)$  Details > Share.
- 4. Choose whether to send the contact as a vCard file (VCF) or as a Text.
- 5. Choose a sharing method and follow the prompts.

#### Import Contacts

Your phone can import contacts from an installed SD memory card (not included).

- 1. From a Home screen, swipe up to access Apps.
- 2. Tap  $\bigcirc$  Contacts >  $\frac{1}{2}$  More options > Manage contacts.
- 3. Tap Import/Export contacts.
- 4. Tap Import and follow the prompts.

#### Export Contacts

If you are saving contacts to an account that does not automatically back them up to the Cloud, you can manually back them up to an optional installed SD card for re-import if needed.

- 1. From a Home screen, swipe up to access Apps.
- 2. Tap  $\bigcirc$  Contacts >  $\frac{1}{2}$  More options > Manage contacts.
- 3. Tap Import/Export contacts.
- 4. Tap Export and follow the prompts.

# Link or Unlink Contacts

When you have contacts from various accounts, you may have multiple similar entries for a single contact. Contacts lets you link multiple entries into a single contact.

To link contacts:

- 1. From a Home screen, swipe up to access Apps.
- 2. Tap  $\bigcirc$  Contacts, and then tap the contact to select it.
- 3. Tap  $(i)$  Details  $\rightarrow$  More options  $\rightarrow$  Link contacts.
- 4. Tap contacts to choose them.
- 5. Tap Link.

To unlink contacts:

- 1. From a Home screen, swipe up to access Apps.
- 2. Tap  $\bigcirc$  Contacts, and then tap the contact to select it.
- 3. Tap  $(i)$  Details >  $\frac{1}{2}$  More options > Manage linked contacts.
- 4. Tap  $\bigcirc$  Disconnect beside contacts to unlink them from the main contact.

## Mark Contacts as Favorites

When you mark contacts as favorites, they are easily accessible from other apps. Favorites display together on the Favorites tab in the Phone app.

To mark contacts as Favorites:

- 1. From a Home screen, swipe up to access Apps.
- Tap **Q** Contacts, and then tap the contact to select it.
- $3.$  Tap  $\bigcap$  Details.
- 4. Tap  $\sqrt{ }$  Add to Favorites (the star brightens  $\blacklozenge$ ).

To remove contacts from Favorites:

- 1. From a Home screen, swipe up to access Apps.
- 2. Tap  $\Omega$  Contacts, and then tap the contact to select it.
- 3. Tap $(i)$  Details.
- 4. Tap **Remove from Favorites** (the star dims  $\leq$  ).

# Delete Contacts

You can delete a single contact or choose multiple contacts to delete.

- 1. From a Home screen, swipe up to access Apps.
- 2. Tap  $\bigcirc$  Contacts, and then touch and hold a contact to select it.
	- You can also tap other contacts or tap the **All** checkbox at the top of the screen to select all contacts.
- 3. Tap Delete, and then confirm when prompted.

# Groups

 create your own. You might create a group for your You can use groups to organize your contacts. Your device comes with preloaded groups, and you can family, for coworkers, or a team. Groups make it easy to find contacts, and you can send messages to the members of a group.

#### Create a Group

You can create your own contact groups.

- 1. From a Home screen, swipe up to access Apps.
- 2. Tap  $\bigcirc$  Contacts >  $\frac{1}{2}$  More options > Groups.
- 3. Tap Create, and then tap fields to enter information about the group:
	- Group name: Enter a name forthe new group.
	- Group ringtone: Customize the sounds for the group.
	- Add member: Select contacts to add to the new group, and then tap Done.
- 4. Tap Save.

#### Add to or Remove Contacts from a Group

You can add more contacts to a group, or remove contacts.

From a Home screen, swipe up to access **Apps.** 

- 2. Tap  $\bigcirc$  Contacts >  $\frac{1}{2}$  More options > Groups, and then tap a group.
- 3. Tap Edit.
	- To add a contact, tap Add member, and then tap the contacts you want to add. When finished, tap Done.
	- To remove a contact,  $tan \left( \right)$  Delete next to a contact.
- 4. Tap Save.

#### Send a Message to a Group

You can send a text message to members of a group.

- 1. From a Home screen, swipe up to access Apps.
- 2. Tap  $\bigcirc$  Contacts  $\rightarrow \frac{1}{2}$  More options  $\rightarrow$  Groups, and then tap a group.
- 3. Tap  $\frac{3}{2}$  More options > Send message.

#### Send an Email to a Group

You can send an email to members of a group.

- 1. From a Home screen, swipe up to access Apps.
- 2. Tap  $\bigcirc$  Contacts >  $\frac{1}{2}$  More options > Groups, and then tap a group.
- 3. Tap  $\frac{3}{2}$  More options > Send email.
- 4. Tap contacts to select them, or tap the All checkbox at the top of the screen to select all, and then tap Done.
	- Only group members that have an email address in their records are displayed.
- 5. Choose an email account and follow the prompts.

#### Delete a Group

Preset groups cannot be deleted.

- 1. From a Home screen, swipe up to access Apps.
- 2. Tap  $\bigcirc$  Contacts >  $\frac{1}{2}$  More options > Groups, and then tap a group.
- 3. Tap  $\frac{3}{2}$  More options > Delete.
- 4. Tap Group only to only delete the group or tap Group and members to delete the group and the contacts in the groups.

# Contacts Settings

These settings allow you to modify settings associated with using the Contacts app.

- 1. From a Home screen, swipe up to access **Apps**.
- 2. Tap  $\bigcirc$  Contacts >  $\frac{1}{2}$  More options > Settings.
- 3. Tap an option and follow the prompts.

# **Email**

Use the Email app to view and manage all your email accounts in one app. To add an email account, see ["Add an Email Account" on page](#page-19-0) 13.

To access Email:

- From a Home screen, swipe up to access Apps.
- 2. Tap  $\boxed{\triangleright}$  Email.

### Create and Send an Email

This section describes how to create and send an email using the Email app.

- From a Home screen, swipe up to access Apps.
- Tap  $\square$  Email >  $\square$  Compose new email.
- 3. Tap the To field to manually add an email address or tap  $\Omega$  Add from Contacts to select a recipient from Contacts or Groups.
	- **•** If manually entering recipients, enter additional recipients by separating each entry with a semicolon (;). More recipients can be added at any time before the message is sent.
	- If adding a recipient from your Contacts, tap the contact to place a checkmark, and then tap **Done**. The contact is displayed in the recipients field.
	- Tap Show additional fields to add Cc and Bcc fields.
- 4. Tap the Subject and Message fields to enter text.
	- Tap Attach to add files, images, audio, and more to your email.
	- Tap  $\frac{1}{2}$  More options for additional email options.
- 5. Review your message and tap Send.

### Manage the Inbox

There are several tools available from the Inbox screen.

- 1. From a Home screen, swipe up to access **Apps**.
- 2. Tap  $\boxed{\triangleright}$  Email.
	- Tap a message to read and reply or forward it.
	- Tap Search to search for key words in your email inbox.
	- Tap Edit for additional message options like sorting, deleting, sharing and more.
	- Tap Sort by to customize how messages display.

#### View Multiple Email Accounts

You can view email you receive for multiple accounts on the Combined inbox screen or you can view email accounts individually.

- 1. From a Home screen, swipe up to access **Apps**.
- 2. Tap  $\boxed{\triangleright}$  Email.
- 3. Tap  $\equiv$  Mailbox at the top left of the screen to view the current account mailbox.
- 4. Tap the account name to view:
	- All accounts: View all email in a combined inbox.
	- [Account Name]: View email for only one email account.

### Remove Email Accounts

To remove an email account:

- 1. From a Home screen, swipe up to access Apps.
- 2. Tap  $\boxed{\triangleright}$  Email.
- 3. Tap  $\equiv$  Mailbox >  $\otimes$  Settings.
- 4. Tap the account you want to remove.
- 5. Tap Remove. Confirm when prompted.

# Email Settings

These settings allow you to modify settings associated with using the Email app.

- 1. From a Home screen, swipe up to access Apps.
- 2. Tap  $\boxed{\triangleright}$  Email.
- 3. Tap  $\equiv$  Mailbox >  $\oslash$  Settings.
- 4. Under General, tap an option, and then follow the prompts.
- 5. Tap an account to configure specific settings for only that account.

# **Galaxy Apps**

 Samsung Galaxy Apps provides a quick and easy way to find and download free premium apps that are compatible with your Galaxy device.

A Samsung account is required to purchase and download apps.

To access the Samsung Galaxy Apps website:

- 1. From a Home screen, swipe up to access Apps.
- 2. Tap Samsung folder >  $\bigcirc$  Galaxy Apps.

# **Gallery**

View, edit, and manage pictures and videos.

## View Pictures

Launching Gallery displays available folders. When another app, such as Email, saves a picture, a Download folder is automatically created to contain the image.

- From a Home screen, swipe up to access Apps.
- 2. Tap **& Gallery**, and tap Pictures, Albums, or Stories to choose the way items are displayed.
- 3. Tap a picture to view it, or first tap an album or folder, and then tap a picture.
- 4. When viewing a picture:
	- Swipe left or right to view the next or previous picture.
	- Tap  $\heartsuit$  **Favorite** to mark the image as a favorite, and then access it from the Favorites album.
	- • To start a slideshow with images and videos in the current folder, tap  $\frac{1}{2}$  More options > Slideshow.
	- To set the image as the photo for a contact, tap  $\frac{3}{2}$  More options  $>$  Set as profile picture.
	- To set the picture as wallpaper, tap More options > Set as wallpaper.
	- To set a picture as the Always On Display, tap More options > Set as Always On Display image.
	- To send the image to your connected printer, tap More options > Print.

#### Bixby Vision

Turn on Bixby Vision to find products online, discover new places nearby, ortranslate text.

- 1. From a Home screen, swipe up to access Apps.
- 2. Tap 83 Gallery, and tap Pictures, Albums, or Stories to choose the way items are displayed.
- 3. Tap a picture to view it, or first tap an album or folder, and then tap a picture.
- 4. Tap  $\circledcirc$  **Bixby Vision** and follow the prompts.

#### Edit Pictures

You can edit images stored on your device.

- 1. From a Home screen, swipe up to access Apps.
- 2. Tap  $\binom{2}{3}$  Gallery, and tap an image to view it.
	- Details: View and edit information about the •  $(i)$ image, including the date created, location, and properties.
	- $\sqrt[3]{\ }$  Auto adjust: Apply adjustments determined by built-in correction software.
	- Edit: View and use the editing tools. •
	- $\frac{1}{8}$  More options > Rotate left or Rotate right to rotate the picture.

## Play Video

You can play videos stored on your device.

- From a Home screen, swipe up to access Apps.
- 2. Tap **& Gallery**, and tap a folder or category to open it.
- 3. Tap a video to view it.
- 4. Tap **Play video** to play the video.

#### Edit Video

You can trim segments of a video.

- 1. From a Home screen, swipe up to access Apps.
- 2. Tap  $\frac{1}{2}$  Gallery, and tap a video to view it.
- 3. Tap  $\oslash$  Edit and tap an option:
	- $\sqrt{\ }$  Trim: Cut segments of the video.
	- $\langle \cdot \rangle$  **Effects**: Add visual effects to the video. •
	- $\bigcap$  **Audio**: Adjust the volume levels and add background music to the video.
	- **Movie Maker:** Download Movie Maker to edit your multimedia files. •
- 4. Tap Save, and then confirm when prompted to save your new video.

### Share Pictures and Videos

You can share pictures and videos from your Gallery.

- 1. From a Home screen, swipe up to access **Apps**.
- 2. Tap  $\binom{2}{3}$  Gallery, and tap a folder to open it.
- 3. In a folder,  $tan \frac{1}{2}$  More options > Share, select images and videos, and then tap Share to send them to others or share them with social network services.

 $-$  or  $-$ 

While viewing a single image or video, tap  $\propto$  Share to send it to others or share it with social network services.

#### Direct Share

Share content with specific people directly using the sharing panel from within any app.

- 1. From a Home screen, swipe up to access **Apps**.
- 2. Tap  $\circled{3}$  Settings > Advanced features > Direct share, and tap On/Off to enable.

 past will appear as icons in the Share window for Once enabled, contacts you have shared with in the each app.

## Delete Pictures and Videos

You can delete pictures and videos stored on your device.

- 1. From a Home screen, swipe up to access Apps.
- 2. Tap  $\frac{1}{2}$  Gallery, and tap a folder to open it.
- 3. Tap  $\frac{1}{2}$  More options > Edit.
- 4. Tap pictures and videos to select them, or tap the All checkbox at the top of the screen to select all pictures and videos.
- 5. Tap Delete, and confirm when prompted.

 $-$  or  $-$ 

When viewing a single picture or video, tap  $\overline{\mathbf{m}}$  Delete.

## Take a Screenshot

Capture an image of your screen. It will automatically create a Screenshots folder in the Gallery app.

▶ From any screen, press and hold the Power and Volume down keys.

#### Screenshot Options

- 1. From a Home screen, swipe up to access **Apps**.
- 2. Tap Settings > Advanced features.
- 3. Tap On/Off to enable each of the following:
	- Smart capture: Capture an image of any scrollable areas of the screen that are currently hidden, as well as the area that is visible, and crop and share the screenshot immediately.
	- Palm swipe to capture: Capture an image of the screen by swiping the edge of your hand across it, from side to side, keeping in contact with the screen.

# **Google Apps**

Enjoy these apps from Google. Certain apps require a Google Account. Visit [google.com](https://www.google.com) to learn more.

# Chrome

Browse the Internet and bring your open tabs, bookmarks and address bar data from your computer to your mobile device.

- 1. From a Home screen, swipe up to access Apps.
- Tap Chrome.

Visit [support.google.com/chrome](https://support.google.com/chrome#topic=3227046) to learn more about Chrome™.

## Drive

Open, view, rename, and share your Google Docs™ and files.

- 1. From a Home screen, swipe up to access Apps.
- 2. Tap Google folder  $\geq$  Drive.

Visit [support.google.com/drive](https://support.google.com/drive#topic=14940) to learn more about Google Drive™.

## Duo

Make one-to-one video calls.

- 1. From a Home screen, swipe up to access **Apps**.
- 2. Tap **Google** folder  $> 0$  Duo.

Visit [support.google.com/duo](https://support.google.com/duo#topic=6376099) to learn more about Google Duo.

## Gmail

Send and receive email with Gmail, Google's web-based email service.

- 1. From a Home screen, swipe up to access Apps.
- Tap Google folder > M Gmail.

Visit [support.google.com/mail](https://support.google.com/mail/?hl=en#topic=7065107) to learn more.

# Google

Search not only the Internet, but also the apps and contents of your device.

- 1. From a Home screen, swipe up to access **Apps.**
- 2. Tap  $G$  Google.

## Maps

Find your current location and get directions and other location-based information.

- 1. From a Home screen, swipe up to access Apps.
- 2. Tap  $\mathbb{R}$  Maps.

Visit [support.google.com/maps](https://support.google.com/maps#topic=3092425) to learn more.

You must enable location services to use Google Maps. For more information, see ["Location" on page](#page-142-0) 136.

## Photos

Automatically backs up your photos and videos to your Google Account.

- 1. From a Home screen, swipe up to access Apps.
- 2. Tap **Google** folder  $\geq$  **Photos**.

Visit [support.google.com/photos](https://support.google.com/photos#topic=6128818) to learn more about Google Photos™.

## Play Movies & TV

Watch movies and TV shows purchased from Google Play. You can stream them instantly or download them for viewing when you are not connected to the Internet. You can also view videos saved on your device.

- 1. From a Home screen, swipe up to access Apps.
- Tap Google folder > **Play Movies & TV.**

Visit [play.google.com/store/movies](http://play.google.com/store/movies) to learn more.

## Play Music

Play music and audio files on your device.

- 1. From a Home screen, swipe up to access **Apps**.
- 2. Tap **Play Music.**

Visit [support.google.com/music](https://support.google.com/googleplay/topic/6230690?visit_id=0-636252122498141913-598776829&rd=1) to learn more.

## Play Store

Find new apps, movies and TV shows, music, books, magazines, and games in Google Play store.

- 1. From a Home screen, swipe up to access Apps.
- 2. Tap  $\triangleright$  Play Store.

Visit [support.google.com/play](https://support.google.com/googleplay/#topic=3364260) to learn more.

# YouTube

View and upload YouTube™ videos right from your device.

- 1. From a Home screen, swipe up to access **Apps**.
- 2. Tap **D** YouTube.

Visit [support.google.com/youtube](https://support.google.com/youtube#topic=4355266) to learn more.

# **Internet**

Access the Internet with a fully-featured web browser.

To access the Internet:

- From a Home screen, swipe up to access Apps.
- Tap Samsung folder > © Internet.

# Command Keys

The following command keys are available:

- $\sqrt{2}$  Add to Bookmarks: Add the current web page to bookmarks or as a shortcut on the Home screen.
- Refresh: Refresh or reload the current web page. •
- $\leq$  **Back** or  $\leq$  **Back**: Return to the previous page.
- $\geq$  **Forward**: Go forward to a recent page.
- **I** Home: Display your Internet Home screen.
- $\bullet$   $\Box \Box$  **Bookmarks**: Manage bookmarked pages, saved pages, and history.
- $\boxed{1}$  Tabs: Manage open tabs. The number on the icon indicates the number of tabs that are currently open.

## View a Web Site

To view a web site:

▶ Tap the address field, enter the web address, and then tap Go on the keyboard.

To zoom in or out:

► Tap the screen twice or pinch the screen to zoom out. Stretch the screen to zoom in.

#### Browser Tabs

Use tabs to view multiple web pages at the same time.

To open a new tab:

 $\blacktriangleright$  Tap  $\boxed{\top}$  Tabs > New tab.

To close a tab:

- 1. Tap  $\boxed{\top}$  Tabs.
- 2. Tap  $\times$  Close tab by the tabs you want to close.

# Bookmarks

The Bookmarks page stores Bookmarks, Saved pages, and History.

#### Save and Open Bookmarks

Bookmarking a web page saves the web address so that you can access it quickly.

To bookmark the current web page:

1. Tap  $\sqrt{\ }$  Add to Bookmarks.

 $-$  or  $-$ 

Tap More options > Add to Bookmarks.

2. Type a title for the bookmark and tap Save.

To open a bookmarked web page:

- 1. Tap  $\Box\Box$  Bookmarks > Bookmark.
- 2. Tap a bookmark entry.

#### Saved Pages

Saving a web page stores the web page content on your device so that you can access it offline.

To save the current web page:

 $\blacktriangleright$  Tap  $\frac{3}{2}$  More options > Save webpage.

To view saved web pages:

- Tap  $\Box\Box$  Bookmarks > Saved pages.
- 2. Tap a saved page to open it in the browser.

#### View History

To view a list of recently visited web pages:

 $\blacktriangleright$  Tap  $\Box\Box$  Bookmarks > History.

# Share Pages

To share a web page address with others:

 $\blacktriangleright$  Tap  $\frac{3}{2}$  More options > Share, and follow the prompts.

## Secret Mode

Pages viewed in Secret mode are not listed in your browser history or search history, and leave no traces (such as cookies) on your device. Secret tabs are a darker shade than the normal tab windows.

Any downloaded files remain on your device after you close the secret tab.

To enable Secret mode:

- 1. From a Home screen, swipe up to access Apps.
- 2. Tap Samsung folder  $\geq$  Internet.
- 3. Tap  $\boxed{\top}$  Tabs.
- 4. Tap Turn on secret mode.
- 5. Tap Set password to protect your Secret mode data with a password.

 $-$  or  $-$ 

#### Tap Don't use password.

To turn off Secret mode:

- 1. From a Home screen, swipe up to access Apps.
- 2. Tap Samsung folder  $\geq$  Internet.
- 3. Tap  $\boxed{\top}$  Tabs > Turn off secret mode.

## Internet Settings

These settings allow you to modify settings associated with using the Internet app.

- 1. From a Home screen, swipe up to access Apps.
- 2. Tap Samsung folder  $\geq$  Internet.
- 3. Tap  $*$  More options > Settings.
- 4. Tap an option and follow the prompts.

# **Messages**

Learn how to send and receive different messages using the Samsung Messages app on your device.

# Types of Messages

The Samsung Messages app provides the following message types:

- Text Messages (SMS)
- Multimedia Messages (MMS)

The Short Message Service (SMS) lets you send and receive text messages to and from other mobile phones or email addresses. To use this feature, you may need to subscribe to your service provider's message service.

The Multimedia Messaging Service (MMS) lets you send and receive multimedia messages (such as picture, video, and audio messages) to and from other mobile phones or email addresses. To use this feature, you may need to subscribe to your service provider's multimedia message service.

Messaging icons are displayed at the top of the screen and indicate when messages are received and their type.

### Create and Send Messages

This section describes how to create and send a message using the Messages app.

- 1. From a Home screen, swipe up to access Apps.
- Tap Messages > Compose.
- 3. Tap contacts, if desired, and then tap **Compose.** 
	- Tap the Recipient field to manually enter a recipient. You can also select the recipient based on Groups or recent calls.
	- Enter additional recipients by separating each entry with a semicolon (;) and then using the previous procedure. More recipients can be added at any time before the message is sent.
- 4. Tap the **Enter message** field to enter a message.
	- $\oslash$  **Attach**: Add images, audio, and more to your message.
	- $\left(\because\right)$  **Emoticon:** Choose an available emoticon from the list and add it into your message at the cursor location.  $\bullet$
- 5. Review the message and tap SEND Send.

Note: If you exit a message before you send it, the message is automatically saved as a draft.

## Send SOS Messages

Send a message with your location to designated contacts when you are in an emergency situation.

To enable SOS messages:

- From a Home screen, swipe up to access Apps.
- 2. Tap Settings > Advanced features > Send SOS messages, and On/Off to enable this feature.
- 3. Tap Send messages to  $>$  Add and add recipients by creating new contacts or selecting from Contacts.
	- To include a picture from your front and rear camera in your SOS messages, tap Attach pictures.
	- To include a 5 second audio recording in your SOS message, tap Attach audio recording.

To send an SOS message:

Press the **Power** key quickly three times.

## View New Messages

When you receive a new message,  $\Box$  New message appears on the Status bar.

To view the message:

Open the Notification panel and tap the message. For more information, see ["Notification Panel" on](#page-28-0)  [page](#page-28-0) 22.

 $-$  or  $-$ 

From a Home screen, tap **Messages**, and then tap the new message to view it.

- • To play a multimedia message attachment (audio or video),  $tan$  Play.
- To scroll through the list of messages, swipe up or down the page.

### Delete Messages

To delete messages, follow these steps:

- 1. From a Home screen, swipe up to access Apps.
- 2. Tap **Messages** >  $\frac{1}{2}$  More options > Edit.
- 3. Tap each message you want to delete or tap the All checkbox at the top of the screen to select all messages.
- 4. Tap Delete and confirm when prompted.

# Message Search

You can search through your messages by using the Message Search feature.

- 1. From a Home screen, swipe up to access Apps.
- 2. Tap **Messages** > Search.
- 3. Enter a word or phrase to search for, and then tap Search on the keyboard.

# Messages Settings

Configure the settings for text messages, multimedia messages, push messages, and more.

- 1. From a Home screen, swipe up to access Apps.
- 2. Tap Messages >  $\frac{1}{2}$  More options > Settings.

# Emergency Alerts

This device is designed to receive wireless emergency alerts from the Commercial Mobile Alerting System (CMAS), which may also be known as the Personal Localized Alerting Network (PLAN). For more information, contact your wireless provider.

Emergency alerts allows customers to receive geographically-targeted messages. Alert messages notify customers of imminent threats to their safety within their area. There is no charge for receiving an Emergency alert message.

There are three types of Emergency alerts:

- Alerts issued by the President
- Alerts involving imminent threats to safety of life (extreme and severe)
- AMBER alerts (missing child alert)

Users may choose not to receive Imminent alerts (extreme and severe) and AMBER alerts.

Note: Alerts issued by the President cannot be disabled.

To disable Imminent and AMBER alerts:

- 1. From a Home screen, swipe up to access Apps.
- 2. Tap  $\blacksquare$  Messages >  $\frac{1}{2}$  More options > Settings > Emergency alert settings.
- 3. Tap Emergency alerts.
	- All alerts are enabled (on) by default.
- 4. Tap an alert option to disable it.

# **My Files**

Access files stored on your device, including images, videos, music, and sound clips.

To view files in My Files:

- 1. From a Home screen, swipe up to access **Apps.**
- 2. Tap Samsung folder  $\geq$  My Files.
- 3. Tap a category to view the relevant files orfolders.
- 4. Tap a file or folder to open it.

# File Groups

Files stored in the device are organized into the following groups:

- Recent files: View recently accessed files.
	- This option appears if one or more files have been accessed recently.
- Categories
	- Images: View image files.
	- Audio: View audio files
	- Videos: View video files
	- Documents: View document files.
	- Downloads: View all apps and files that have been downloaded to the device.
	- Installation files: View all APK files
- • Phone storage
	- Internal storage: View folders and files located on the device.
	- SD card: View folders and files located on the optional SD card (not included).
- • Cloud storage
	- Samsung Cloud Drive: Use a Samsung account for cloud storage.
	- Google Drive: Use a Google account for cloud storage.

Note: Cloud drives vary depending on the services you sign in to.

# My Files Options

Use My File options to search, edit, clear file history, and more.

- 1. From a Home screen, swipe up to access Apps.
- 2. Tap Samsung folder  $\geq$  My Files. The following options are available:
	- $Q$  Search: Search for a file or folder. •
	- More options: Tap for the following options:
		- Clear recent file history: Clear the Recent files category. This option only appears if files have been accessed recently.
		- Get more space: View storage information for your device.
		- Settings: View settings for the My Files app.

# **Phone**

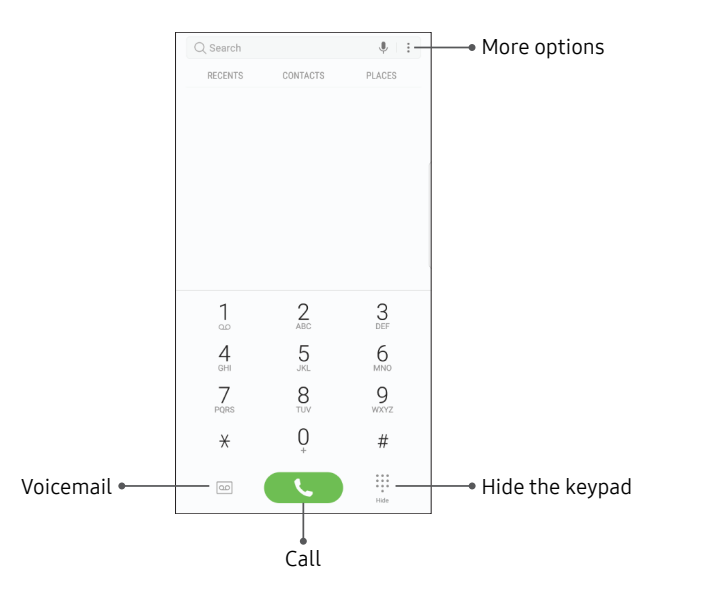

## Make a Call

You can make a call from a Home screen.

#### Using the Dialer

- 1. From a Home screen,  $\tan \mathbb{C}$  Phone.
- 2. Enter a number on the keypad and tap  $\Box$  Call.
	- Tap  $\bullet$  Keypad if the keypad is not displayed.

#### From Contacts

Swipe a contact or numberto the right to make a call or send a message.

To enable this feature:

- 1. From a Home screen, swipe up to access Apps.
- 2. Tap Settings > Advanced features > Swipe to call or send messages.
- 3. Tap On/Off to enable this feature.

To make a call from Contacts:

- 1. From a Home screen, swipe up to access  $Apps$ **Q** Contacts.
- 2. Swipe your finger across a contact to the right to call the contact.

#### From Recents

All incoming, outgoing, and missed calls are recorded in the Call log. If the number or caller is listed in your contacts list, the associated name is also displayed.

- 1. From a Home screen,  $\tan \mathbb{C}$  Phone.
- 2. Tap **Recents**. A list of recent calls is displayed.
- 3. Tap a contact, and then tap  $\mathbb C$  Call.

#### Direct Calls

Call the contact whose call log, message, or contact details are currently on the screen by bringing the device close to your ear.

- From a Home screen, swipe up to access Apps.
- 2. Tap Settings > Advanced features > Direct call, and tap On/Off to enable.

# Answer a Call

When a call is received, the phone rings and the caller's phone number or name is displayed, if it is stored in the Contacts list.

▶ On the incoming call screen, drag  $\bigcirc$  Answer to the right to answerthe call.

If you are using an app, a pop-up screen is displayed for the incoming call.

 $\triangleright$  On the incoming call pop-up screen, tap  $\setminus$  Answer to answerthe call.

#### Decline a Call

► On the incoming call screen, drag  $\bigcirc$  **Decline** to the left to reject the call and send it to your voicemail.

If you are using an app, a pop-up screen is displayed for the incoming call.

► Tap **Decline** to reject the call and send it to your voicemail.

#### Decline with Message

► On the incoming call screen, drag Send message upward and select a message.

If you are using an app, a pop-up screen is displayed for the incoming call.

► Tap Send message and select a message.

# End a Call

To finish your call:

► Tap End when you are ready to end your call.
### While on a Call

### Adjust the Call Volume

▶ Press the Volume keys to increase or decrease the volume.

 $-$  or  $-$ 

Tap  $\mathbb{R}$  **Extra volume** to quickly add more volume to the incoming audio.

### Multitasking

If you exit the call screen and return to a Home screen, your active call is indicated by **Call** on the Status bar.

This lets you continue with your current call and do something else, such as access the contacts list, view a recent email, or locate a picture.

To return to the call screen:

Drag the Status bar down to display the Notification panel, and then tap Call notification.

To end a call from any application:

▶ Drag the Status bar down to display the Notification panel, and then tap  $\infty$  End call.

### Switch to Headset or Speaker

Listen to the call using the speaker or through a Bluetooth headset (not included).

 $\blacktriangleright$  Tap  $\leq$  i) **Speaker** to hear the caller using the speaker.

 $-$  or  $-$ 

Tap  $\&$  Bluetooth to hear the caller using a Bluetooth headset.

### Call Log

The numbers of the calls you have dialed, received, or missed are stored in the Call log.

- 1. From a Home screen,  $\tan \mathbb{C}$  Phone.
- 2. Tap Recents. A list of recent calls is displayed. If the caller is in your Contacts list, the caller's name is displayed.

### Save a Contact from a Recent Call

Use recent call information to create a contact or update your Contacts list.

- From a Home screen, tap **C** Phone.
- 2. Tap Recents.
- 3. Tap the call that contains the information that you want to save to your Contacts list.
- 4. Tap $(i)$  Details.

5. Tap Create contact.

 $-$  or  $-$ 

If you want to replace the number for an existing contact, tap Update existing.

### Delete Call Records

To delete Call log entries:

- 1. From a Home screen,  $\tan \mathbb{C}$  Phone.
- 2. Tap Recents.
- 3. Touch and hold the call you want to delete from the Call log.
- 4. Tap Delete.

 this number are sent directly to your voicemail, and You can assign 999 speed dial numbers. By adding a caller to your Block list, future calls from messages are not received.

- 1. From a Home screen,  $\tan \mathbb{C}$  Phone.
- 2. Tap Recents.
- 3. Tap the caller you want to add to the Block list.
- 4. Tap  $(i)$  Details >  $\frac{1}{2}$  More options > Block contact. Confirm when prompted.

You can also modify the Block list in Settings:

► From a Home screen, tap Serbone > More options > Settings > Block numbers.

### Speed Dial

You can assign a shortcut number to a contact for speed dialing their default number.

### **Block a Number** Create a Speed Dial

- 1. From a Home screen,  $\tan \mathbb{C}$  Phone.
	- Tap **Reypad** if the keypad is not displayed.
- 2. Tap  $\frac{3}{2}$  More options > Speed dial. The Speed dial screen displays the reserved speed dial numbers.
- 3. Tap an unassigned number.
	- Tap Menu to select a different Speed dial number than the next one in sequence.
	- Number1 is reserved for Voicemail.
- 4. Type in a name or number, or tap  $\bigcirc$  **Add from** Contacts to assign a contact to the number.
	- The selected contact is displayed in the Speed dial number box.

### Make a Call with Speed Dial

You can make a call using Speed dial.

- 1. From a Home screen,  $\tan \mathbb{C}$  Phone.
	- Tap  $\blacksquare$  Keypad if the keypad is not displayed.
- 2. Touch and hold the Speed dial number.
	- If the Speed dial number is more than one digit long, enter the first digits, and then hold the last digit.

### Remove a Speed Dial Number

You can remove an assigned Speed dial number.

- From a Home screen, tap **C** Phone.
- 2. Tap  $\frac{1}{2}$  More options > Speed dial.
- 3. Find the contact to remove from Speed dial.
- 4. Tap  $\leftarrow$  **Remove.**

### Emergency Calls

You can dial the emergency telephone number in your region regardless of the phone's cellular service status.

### Make an Emergency Call

You can dial the emergency telephone number from your phone whether or not cellular service has been activated. If your phone is not activated, you can only make an emergency call.

- 1. From a Home screen,  $\tan \mathbb{C}$  Phone.
- 2. Enter the emergency telephone number (911 in North America) and tap  $\bullet$  Call.
- 3. Complete your call. During this type of call, you have access to most in-call features.

### Make an Emergency Call from a Locked Screen

The emergency telephone number can be dialed even if the phone is locked, allowing anyone to use your phone to call for help in an emergency. When accessed from a locked screen, only the emergency calling feature is accessible to the caller. The rest of the phone remains secured.

- 1. Drag  $\bigcirc$  Phone upward to open the call screen.
- 2. Tap **Emergency call** to display the Emergency dialer.
- 3. Enterthe emergency telephone number (911 in North America) and tap  $\Box$  Call.
- 4. Complete your call. During this type of call, you have access to most in-call features.

### Voicemail

Use your phone's voicemail feature.

For information on setting up voicemail, see ["Set Up Your Voicemail" on page](#page-20-0) 14.

- 1. From the Home screen,  $\tan \mathbb{C}$  Phone > **s** Voicemail.
	- You may be prompted to enter a password.
- 2. 2. Follow the voice prompts from the voicemail center.

### Optional Calling Services

### Place a Multi-Party Call

If your service plan supports this feature, you can make another call while a call is in progress.

- 1. From the active call, tap  $+$  Add call to dial the second call.
- 2. Dial the new number and tap  $\bullet$  Call. When the call is answered:
	- Tap  $\bigcap$  **Swap** to switch between the two calls.
	- Tap  $\rightarrow$  Merge to hear both callers at once (multi-conferencing).

### Phone Settings

To access settings:

► From a Home screen, tap Sephone > More options > Settings.

# **Samsung Connect**

Control your devices by monitoring them in one place. Check the status of your devices by looking at the dashboard.

Note: Non-Samsung connected device errors or defects are not covered by the Samsung warranty; contact the non-Samsung device manufacturer for support.

- 1. From a Home screen, swipe up to access Apps.
- 2. Tap Samsung folder > 88 Samsung Connect, and sign in with your Samsung account.
- 3. Follow the prompts to begin using Samsung Connect.

# **Samsung Gear**

Connect your device to your Samsung Gear using this application.

- 1. From a Home screen, swipe up to access Apps.
- 2. Tap Samsung folder  $\rightarrow$  Samsung Gear.

# **Samsung Health**

Use Samsung Health to plan, track, and manage your health goals and activities, including exercise, sleep, and meals.

Caution: The information gathered from this device, Samsung Health, or related software is not intended for use in the diagnosis of disease or other conditions, or in the cure, mitigation, treatment or prevention of disease.

The accuracy of the information and data provided by this device and its related software, including heart rate readings, may be affected by factors such as environmental conditions, skin condition, specific activity performed while using/wearing the device, settings of the device, user configuration/ user-provided information, placement of the sensor on the body, and other end-user interactions. For more information on proper wear and use, see [samsung.com/us/heartratesensor](http://www.samsung.com/us/heartratesensor/).

To access Samsung Health:

- 1. From a Home screen, swipe up to access Apps.
- 2. Tap Samsung folder >  $\&$  Samsung Health, and read and accept the terms and conditions.
- 3. Set up your health profile and goals.

### Before You Start Exercising

This app can be used to monitor your exercise. While moderate physical activity, such as brisk walking, is safe for most people, health experts suggest that you talk with your doctor before you start an exercise program, particularly if you have any of the following conditions:

- Heart disease;
- Asthma or lung disease;
- Diabetes, or liver or kidney disease;
- Arthritis.

You should also check with your doctor if you have symptoms suggestive of heart, lung, or other serious disease, such as:

- Pain or discomfort in your chest, neck, jaw, or arms during physical activity;
- Dizziness or loss of consciousness;
- Shortness of breath with mild exertion or at rest, or when lying down or going to bed;
- Ankle swelling, especially at night;
- A heart murmur or a rapid or pronounced heartbeat;
- Muscle pain when walking upstairs or up a hill that goes away when you rest.

Finally, the American College of Sports Medicine recommends that you see your doctor before engaging in vigorous exercise if two or more of the following apply:

• You are a man olderthan age 45 or a woman older than age 55;

- You have a family history of heart disease before age 55;
- You smoke or quit smoking in the past six months;
- You have not exercised forthree months or more;
- You are overweight or obese;
- You have high blood pressure or high cholesterol;
- You have impaired glucose tolerance, also called prediabetes.

### When in Doubt — Check It Out

If you are unsure of your health status, have several health problems, or are pregnant, you should speak with your doctor before starting a new exercise program. Working with your doctor ahead of time is a good way to plan an exercise program that is right and safe for you. Consider it the first step on your path to physical fitness.

# **Samsung Notes**

Use Samsung Notes to write and save notes.

### Compose a Note

You can create notes using the Samsung Notes app.

- 1. From a Home screen, swipe up to access Apps.
- 2. Tap Samsung folder >  $\Box$  Samsung Notes.
- 3. Tap  $\leftrightarrow$  Create and type a note. Available options include:
	- Text: Use the keyboard to type text.
	- **Pen**: Use your finger or a stylus (not included) to write text.
	- Brush: Create a drawing.
	- Image: Insert an image into the note.
	- Voice: Use your voice to insert text into the note.
- 4. Tap Save when finished.

### Edit Notes

You can make edits to notes you create.

- 1. From a Home screen, swipe up to access Apps.
- 2. Tap Samsung folder > Samsung Notes.
- 3. Tap a note to view it.
- 4. Tap the content and make edits.
- 5. When you are finished, tap Save.

### Browse Notes

You can browse notes you create.

- 1. From a Home screen, swipe up to access Apps.
- 2. Tap Samsung folder > Samsung Notes.
	- Browse note entries by swiping up or down.
	- To search for a note, tap **Search**.

### Notes Options

You can edit, share, or manage notes.

- 1. From a Home screen, swipe up to access Apps.
- 2. Tap Samsung folder > **D** Samsung Notes.
- 3. While browsing notes, tap **More options** for the following options:
	- Edit: Select notes to share, delete, or move.
	- Sort by: Change the way notes are organized.
	- List/Grid view: Switch between List view and Grid view.
	- Settings: View settings for the Samsung Notes app.

# **Samsung Pay**

 Samsung Pay™ is the new way to pay with your Samsung Galaxy device. It is simple, secure and works in more stores than any other mobile payment service.

Samsung Pay is accepted almost anywhere you can swipe or tap your credit card.

Note: Make sure the NFC feature is enabled on your device. For more information, see ["NFC and Payment" on](#page-137-0)  [page](#page-137-0) 131.

Note: For added security, your credit and debit card information is not stored on a cloud service. If you are using the Samsung Pay app on multiple devices, you must sign in to the app and add all payment cards on each device.

### Set Up Samsung Pay

Samsung Pay is secure, easy to set up, and simple to use with your Samsung Galaxy device.

To set up Samsung Pay:

- 1. From a Home screen, swipe up to access Apps.
- 2. Tap ext Samsung Pay, and tap Start and follow the prompts.

Note: You must log in to your Samsung account or create a new Samsung account to use Samsung Pay.

### Simple Pay

Access Samsung Pay from the Screen off, Lock Screen or Home screen using Simple Pay.

To customize Simple Pay:

- From a Home screen, swipe up to access **Apps.**
- 2. Tap <sub>P<sup>ay</sup></sub> Samsung Pay.
- 3. Tap  $\frac{1}{2}$  More options > Settings > Use Favorite Cards.
- 4. Tap On/Off to enable Simple Pay on each screen.

To use Simple Pay:

- 1. From any screen, swipe up from the bottom of the screen.
	- • Your payment card and Simple Pay are displayed.
- 2. Drag the card down to close Simple Pay.

### Use Samsung Pay

 Use Samsung Pay quickly and conveniently whenever you have your device with you.

- 1. From a Home screen, swipe up to access Apps.
- 2. Tap pw Samsung Pay.

 $-$  or  $-$ 

From any screen, swipe up from the bottom of the screen.

- 3. Select a card to pay with and authorize payments by scanning your finger on the fingerprint sensor or entering your Samsung Pay PIN.
- 4. Hold your phone overthe store's card reader.
	- When your payment is complete, a receipt is sent to your registered email.

### Use Gift Cards with Samsung Pay

Purchase, send, and redeem gift cards from an expanding selection of your favorite retailers.

To view the list of supported retailers:

- 1. Visit [samsung.com/us/samsung-pay](https://www.samsung.com/us/samsung-pay).
- Scroll down to "Gift cards" and click the See merchants link.

### Secure Your Information

Samsung Pay is designed with the latest security technology and works on most recent Samsung Galaxy devices. Payments are authorized with yourfingerprint or PIN and each transaction uses a unique token each time, so your device only allows payments with your consent.

If your device is ever lost, you can use the Find My Mobile function to remotely wipe your data for even more protection. For more information, see ["Find My Mobile" on page](#page-183-0) 177.

For more information about Samsung Pay, visit: [samsung.com/SamsungPay](http://www.samsung.com/SamsungPay).

For Samsung Pay support, visit: [samsung.com/us/support/owners/app/samsung-pay](http://www.samsung.com/us/support/owners/app/samsung-pay).

# **Samsung+**

Get live help, discover new features, and unlock promotions for your Samsung device.

► From a Home screen, swipe up to access Apps, and then tap Samsung folder >  $\leftrightarrow$  Samsung+.

Visit [samsung.com/us/samsung-plus](http://www.samsung.com/us/samsung-plus) to learn more.

## **Secure Folder**

Lock your private content and apps to enhance security.

► From a Home screen, swipe up to access Apps, and then tap Samsung folder  $>$   $\blacksquare$  Secure Folder.

For more information, see ["Secure Folder" on page](#page-184-0) 178.

# **Smart Switch**

Use Smart Switch to transfer contacts, photos, and other content from your old device.

► From a Home screen, swipe up to access Apps, and then tap Samsung folder  $>$  S Smart Switch.

For more information, see ["Transfer Data from Your Old](#page-20-1)  [Device" on page](#page-20-1) 14.

# **U.S. Cellular Apps**

Enjoy these apps from U.S. Cellular.

Certain apps require a data plan or paid subscription. Visit [uscellular.com](http://uscellular.com) to learn more or contact your service provider for additional information.

### Amazon Shopping

Shop at amazon.com™ from your device.

► From a Home screen, swipe up to access Apps > Amazon shopping.

### City ID

See the city and state of incoming calls with this enhanced caller ID feature. City ID provides over 20,000 cities in North America, giving you an important tool to help identify unknown callers and more effectively manage your communications.

► From a Home screen, swipe up to access Apps > U.S. Cellular folder  $> 2$  City ID.

### Excel

View, create, and edit spreadsheets on your device. You can unlock the full Excel® experience with an Office 365™ subscription.

► From a Home screen, swipe up to access Apps > Microsoft folder > <a>

### Mobile Data Security

Keep your data safe and secure if your device is lost or stolen.

► From a Home screen, swipe up to access Apps > U.S. Cellular folder > a Mobile Data Security.

### Mobile Hotspot

Use your device as a mobile hotspot, sharing data with other devices through a Wi-Fi connection.

► From a Home screen, swipe up to access Apps  $\hat{a}$  Mobile Hotspot.

### **OneDrive**

Stay organized using text, pictures, or audio notes. Create Quick Notes or review and edit shared OneNote® notebooks using OneDrive.

► From a Home screen, swipe up to access Apps > Microsoft folder > OneDrive.

### **PowerPoint**

View, create, and edit presentations on your device. You can unlock the full PowerPoint® experience with an Office 365 subscription.

► From a Home screen, swipe up to access Apps > Microsoft folder > PowerPoint.

### Tone Room Deluxe

Access the latest and hottest content from your favorite artists for ringtones and ring back tones.

► From a Home screen, swipe up to access Apps > U.S. Cellular folder > <sup>1</sup> Tone Room Deluxe.

### Word

View, create, and edit documents on your device. You can unlock the full Word experience with an Office 365 subscription.

► From a Home screen, swipe up to access Apps > Microsoft folder > **M** Word.

### Your Navigator Deluxe

Obtain turn-by-turn driving directions (including voice guided turn-by-turn directions) with GPS accuracy. Search for any destination (including gas stations, ATMs, restaurants, and more). View detailed maps of any location.

► From a Home screen, swipe up to access Apps > Your Navigator Deluxe.

# **Settings**

Configure your device's connections and settings, add accounts, and customize Home screens, apps, and features.

# **How to Use Settings**

### Access Settings

There are a couple of ways to access your device settings.

From a Home screen, swipe up to access **Apps**, and then tap  $\circ$  Settings. ►

 $-$  or  $-$ 

Drag down from the Status bar to display the Notification panel, and then tap C Settings.

### Search for Settings

If you are not sure exactly where to find a certain setting, you can use the Search feature.

- 1. From a Home screen, swipe up to access Apps, and then tap  $\circ$  Settings.
- 2. Tap  $\bigcirc$  Search.
	- Enter a word or words in the Search field. As you type, settings that match display on the screen.
	- Tap an entry to go to that setting.

# **Connections**

Manage connections between your device and a variety of networks and other devices.

# **Wi-Fi**

Wi-Fi is a term used for certain types of Wireless Local Area Networks (WLAN). Wi-Fi communication requires access to a wireless Access Point (AP).

### Connect to a Wi‑Fi Network

To scan for a Wi-Fi network and connect to it:

- 1. From a Home screen, swipe up to access Apps.
- 2. Tap  $\otimes$  Settings > Connections > Wi-Fi, and then tap On/Off to turn on Wi-Fi.
	- When Wi-Fi is turned on, your device automatically scans for available networks and displays them.
- 3. Tap the network you want to connect to.
	- When you select an open network, you are automatically connected to the network. Otherwise, enter a password to connect.

### Manually Connect to a Wi‑Fi Network

You can connect your device to a Wi-Fi network manually.

- 1. From a Home screen, swipe up to access **Apps**.
- 2. Tap Settings > Connections > Wi-Fi, and then tap On/Off to turn on Wi-Fi.
- 3. Swipe to the bottom of the screen and tap  $+$  Add network.
- 4  $\;$  Fnter information about the Wi-Fi network:
	- • Network name: Enter the name of the Wi-Fi network.
	- **•** Security: Select a security option and enter your password.
	- Auto reconnect: Connect to this network automatically whenever available.
	- Show advanced options: Add advanced options such as IP settings and Proxy settings.

5. Tap Connect to store the new information and connect to your target wireless Access Point.

### Wi‑Fi Options

The Wi-Fi settings menu allows you to set up many of your device's advanced Wi-Fi services.

- 1. From a Home screen, swipe up to access Apps.
- 2. Tap Settings > Connections > Wi‑Fi, and then tap On/Off to turn on Wi-Fi.
- 3. Tap Advanced for options:
	- Smart network switch: Connect automatically to a mobile network connection when the Wi-Fi connection is unstable.
	- • Network notification: Receive notifications when open networks in range are detected.
	- Manage networks: Manage your saved Wi-Fi networks.
- • WPS push button: Set up a connection to a WPS (Wi-Fi Protected Setup) router or other equipment.
- WPS PIN entry: View the PIN used by your device to set up a PIN-secured connection to a Wi-Fi router or other equipment (not configurable).
- Keep Wi-Fi on during sleep: Specify when to disconnect from Wi-Fi.
- Install network certificates: Install authentication certificates.
- Wi-Fi control history: View devices that have turned your Wi-Fi on or off.
- MAC address: View your device's MAC address, which is required when connecting to some secured networks (not configurable).
- IP address: View your device's IP address (not configurable).

### Wi‑Fi Direct

Wi-Fi Direct allows direct device-to-device connections using Wi-Fi, without having to connect to a Wi-Fi network.

### Connect to a Device with Wi‑Fi Direct

 Use Wi-Fi Direct to connect directly to other Wi-Fi Direct devices.

- 1. From a Home screen, swipe up to access Apps.
- 2. Tap  $\otimes$  Settings > Connections > Wi-Fi, and then tap On/Off to turn on Wi-Fi.
	- Wi-Fi must be on to configure settings.
- 3. Tap Wi-Fi Direct. Your device automatically scans for nearby Wi-Fi Direct devices.
- 4. Select a device, and then follow the prompts to complete the connection.

### Share Data with Wi‑Fi Direct

Share data with another device using Wi-Fi Direct.

- 1. Connect your phone to the device using Wi-Fi **Direct**
- 2. From an app, tap  $\ll$  Share or  $\frac{1}{2}$  More options > Share.
- 3. Tap Wi-Fi Direct and follow the prompts.

### Disconnect from Wi‑Fi Direct

Disconnect your phone from a Wi-Fi Direct device.

- 1. From a Home screen, swipe up to access **Apps**.
- 2. Tap  $\circledS$  Settings > Connections > Wi-Fi > Wi‑Fi Direct.
- 3. Tap a device to disconnect it.

Bluetooth is a short-range communications technology  $\frac{2.1 \text{ m/s}}{2.1 \text{ m/s}}$  security s  $\frac{3.0 \text{ m/s}}{2.1 \text{ m/s}}$ that connects your device wirelessly to a number of Bluetooth devices, such as headsets and hands-free car Bluetooth systems, and Bluetooth-enabled computers, printers, and wireless devices.

out how to set it to discoverable mode. The Bluetooth communication range is approximately 30 feet. • When Bluetooth is first turned on, it scans for

### **Pair with a Bluetooth Device • To manually perform a new scan, tap Scan.**

The Bluetooth pairing process allows you to establish trusted connections between your device and another Bluetooth device.

Pairing between two Bluetooth devices is a onetime process. Once a pairing is created, the devices continue to recognize their partnership and exchange information without having to re-enter a passcode.

- **Bluetooth** 1. From a Home screen, swipe up to access Apps.<br>2. Tap **66** Settings > Connections > Bluetooth are
	- 2. Tap Settings > Connections > Bluetooth, and
		- Make sure that the target device is discoverable so that your device can find it. Refer to the instructions that came with the device to find
		- nearby Bluetooth devices and displays them.
		-
	- 3. Tap the name of the target device when you see it displayed in the Bluetooth devices section.
		- • Your device automatically tries to pair with the target device. If automatic pairing fails, enter the passcode supplied with the target device.

### Rename a Paired Device

Once you have paired your device to another device, you can rename the paired device to make it easier to recognize.

- 1. From a Home screen, swipe up to access Apps.
- 2. Tap Settings > Connections > Bluetooth, and then tap On/Off to turn on Bluetooth.
- 3. Tap  $\langle \hat{\heartsuit} \rangle$  Settings next to the previously paired device, and then tap Rename.
- 4. Enter a new name, and tap Rename.

### Share Data with Bluetooth

Use Bluetooth to transfer information between your phone and another Bluetooth-enabled device.

To send data to another device using Bluetooth:

- 1. From an app, tap  $\ll$  Share or  $\frac{1}{2}$  More options > Share.
- 2. Tap **Bluetooth** and follow the prompts.

To receive data from another device using Bluetooth:

- 1. When another device attempts to send a file to your phone using Bluetooth, you will see a request to accept the file.
- 2. Tap Accept.
- 3. To open the file, drag down the Notification panel and tap File received.

### Connect with a Bluetooth Device

Listen to music using a Bluetooth stereo headset, or have hands-free conversations using a compatible Bluetooth headset or car kit.

- 1. From a Home screen, swipe up to access Apps.
- 2. Tap Settings > Connections > Bluetooth, and then tap On/Off to turn on Bluetooth.
- 3. Tap a device from the "Paired devices" list.

### Disconnect from a Bluetooth Device

Disconnect a Bluetooth device from your phone.

- From a Home screen, swipe up to access **Apps.**
- 2. Tap Settings > Connections > Bluetooth, and then tap On/Off to turn off Bluetooth.

### Unpair from a Bluetooth Device

When you unpair from a Bluetooth device, the two devices no longer recognize each other. To connect again, you have to pair the devices.

- 1. From a Home screen, swipe up to access **Apps**.
- 2. Tap Settings > Connections > Bluetooth, and then tap On/Off to turn on Bluetooth.
- 3. Tap  $\oslash$  **Settings** next to the paired device, and then tap **Unpair** to delete the paired device.

# **Phone Visibility**

Allow other devices to find your mobile device and transfer files.

To enable or disable Phone visibility:

- 1. From a Home screen, swipe up to access Apps.
- 2. Tap  $\otimes$  Settings > Connections > Phone visibility, and then tap On/Off.

## **Data Usage**

Monitor how your data is being used, and set limits and restrictions to conserve it.

Your service provider may account for data usage differently.

### Turn Data Saver On or Off

Data saver prevents some apps from sending or receiving data in the background, as well as reduce the frequency of data use.

- 1. From a Home screen, swipe up to access Apps.
- 2. Tap Settings > Connections > Data usage > Data saver.
- 3. Tap On/Off to turn Data saver on or off.
- 4. To permit certain apps to have unrestricted data usage, tap Allow app while Data saver on, and then tap On/Off next to each app that you want to permit to have unrestricted data usage.

### Turn Mobile Data On or Off

Enable or disable mobile data use on your phone.

- 1. From a Home screen, swipe up to access Apps.
- 2. Tap Settings > Connections > Data usage > Mobile data to turn mobile data on or off.

### Create an Alert for Mobile Data Usage

Receive alerts when mobile data use reaches a warning amount you set.

- 1. From a Home screen, swipe up to access Apps.
- 2. Tap Settings > Connections > Data usage > Mobile data usage.
- 3. Tap  $\circled{3}$  Settings > Data warning.
- 4. Enter the data usage warning amount, and then tap Set to save.

### Check Mobile Data Usage by Apps

Monitor your apps' mobile data usage.

- 1. From a Home screen, swipe up to access Apps.
- 2. Tap Settings > Connections > Data usage > Mobile data usage.
- 3. Tap an app to view data usage details.

### Additional Mobile Data Usage **Options**

Configure more options for mobile data usage.

- 1. From a Home screen, swipe up to access Apps.
- 2. Tap  $\circled{3}$  Settings > Connections > Data usage. The following options are available:
	- **Bill cycle**: Set the day of the month to start the bill cycle for your device.
	- Wi-Fi data usage: View data usage over Wi-Fi connections.
	- Restrict networks: Select networks to prevent apps that are running in the background from using them.

# **Airplane Mode**

Airplane mode disconnects your device from all networks and turns off connectivity features, such as phone calls and Wi-Fi.

While in Airplane mode, you can use other features such as playing music, watching videos, and other offline applications.

### Turn Airplane Mode On or Off

To enable or disable Airplane mode:

- 1. From a Home screen, swipe up to access **Apps**.
- 2. Tap Settings > Connections > Airplane mode, and then tap On/Off to enable or disable the option.

# <span id="page-137-0"></span>**NFC and Payment**

NFC (Near Field Communication) allows data exchange when you touch your device with another compatible device.

### Enable NFC

Activate NFC to allow your device to exchange data with other NFC devices.

- 1. From a Home screen, swipe up to access Apps.
- 2. Tap Settings > Connections > NFC and payment, and then tap On/Off to enable or disable the option.

### Android Beam

When Android Beam is activated, you can beam app content to another NFC-capable device by holding the devices close together.

From a Home screen, swipe up to access Apps.

- 2. Tap Settings > Connections > NFC and payment.
- 3. Tap On/Off to turn NFC on.
- 4. Tap Android Beam, and then tap On/Off to enable or disable the option.

### Tap and Pay

Tap and pay allows you to select the default payment application you want to use for making purchases on your device.

- 1. From a Home screen, swipe up to access **Apps**.
- 2. Tap  $\circled{3}$  Settings > Connections > NFC and payment.
- 3. Tap On/Off to turn NFC on.
- 4. Tap Tap and pay.
- 5. Choose the app that you want as your default.
	- Tap Others to choose other types of payment apps.

# **Mobile Hotspot**

Activate Mobile hotspot to allow other devices to use your device's Internet connection.

Note: You must have a tethering plan on your service account in order to use Mobile hotspot.

Warning: Mobile hotspot consumes battery power and uses data service.

- From a Home screen, swipe up to access Apps.
- 2. Tap Settings > Connections > Mobile hotspot and tethering > Mobile hotspot.
- 3. Tap On/Off to turn Mobile hotspot on or off.

### Connect a Device to Your Mobile Hotspot

Use the other device's Wi-Fi control to connect to Mobile hotspot.

- 1. From a Home screen, swipe up to access Apps.
- 2. Tap Settings > Connections > Mobile hotspot and tethering > Mobile hotspot.
- 3. Tap On/Off to turn on Mobile hotspot.
- 4. Activate Wi-Fi on the target device.
- 5. Scan for Wi-Fi hotspots and select the target device from the list.
- 6. Enter your device's Mobile hotspot password on the target device.

### Change the Mobile Hotspot Password

You can change your Mobile hotspot password.

- From a Home screen, swipe up to access Apps.
- 2. Tap Settings > Connections > Mobile hotspot and tethering > Mobile hotspot.
- 3. Tap the password and enter a new password.
- 4. Tap Save.

### Allowed Devices List

Control whether devices connect to your Mobile hotspot with the Allowed devices list. After you add devices to the list, they can scan for your device and connect using your device's Mobile hotspot name and password.

Note: Using your device as a Mobile hotspot consumes battery power and uses data service. While Mobile hotspot is active, your device's applications use the Mobile hotspot data service. Roaming while using your device as a Mobile hotspot incurs extra data charges.

- 1. From a Home screen, swipe up to access **Apps**.
- 2. Tap Settings > Connections > Mobile hotspot and tethering > Mobile hotspot.
- 3. Tap  $\frac{3}{2}$  More options > Allowed devices, and then tap Add to enter the other device's Device name and MAC address.
- 4. Tap Add to add the device.
	- To restrict connections to your Allowed devices list, tap Allowed devices only.

### Configure Mobile Hotspot Settings

Manage your Mobile hotspot security and connecting settings.

- 1. From a Home screen, swipe up to access Apps.
- 2. Tap Settings > Connections > Mobile hotspot and tethering > Mobile hotspot.
- 3. Tap  $\frac{1}{2}$  More options > Configure mobile hotspot for the following settings:
	- Network name: View and change the name of your Mobile hotspot.
	- • Broadcast network name (SSID): Enable to make your Mobile hotspot visible to other Wi-Fi devices during a scan. When disabled, other devices can still connect to your Mobile hotspot, but have to set up the connection manually with your Network SSID and Password.
	- Security: Choose the security level for your Mobile hotspot.
- Password: If you choose a security level that uses a password, enter the password. A default password is displayed on the Mobile hotspot screen.
- Show advanced options: Access advanced options, including Broadcast channel, and to specify the channel your device uses for Mobile hotspot.

### Wi‑Fi Sharing

Your Wi-Fi network may be shared with other devices. Be aware that your device may switch between your saved Wi-Fi networks without notice.

- 1. From a Home screen, swipe up to access **Apps**.
- 2. Tap Settings > Connections > Mobile hotspot and tethering > Mobile hotspot.
- 3. Tap Wi-Fi sharing to enable this feature.

# **Tethering**

You can use Bluetooth or USB tethering to share your device's Internet connection with a computer.

- From a Home screen, swipe up to access Apps.
- 2. Tap Settings > Connections > Mobile hotspot and tethering.
- 3. Tap an option:
	- Tap Bluetooth tethering to share your device's Internet connection via Bluetooth.
	- Connect the computer to the device using the USB cable, and then tap USB tethering to turn on tethering.

# **Mobile Networks**

Control your device's access to networks and mobile data service.

- 1. From a Home screen, swipe up to access Apps.
- 2. Tap Settings > Connections > Mobile networks for options:
	- Data roaming: Enable or disable data while roaming on other mobile networks.
	- Network mode: Choose a preferred network mode.
	- System select: Change the CDMA roaming mode.
	- Access Point Names: Choose or add APNs.
	- Network operators: Choose available and preferred networks.

# **LOCATION**<br> **Example 9 Assembly:** Uses GPS only.<br> **Example 9 Assembly:** Uses GPS only.<br> **Example 9 Assembly:** Uses GPS only.

Some apps, such as Google Maps, may require one or more location services be turned on for full functionality.

### Locating Method

Before using any features that require location assistance, you must enable your device's location services.

- From a Home screen, swipe up to access Apps.
- 2. Tap Settings > Connections > Location.
- 3. Tap On/Off to turn on Location services.
- 4. Tap Locating method to select how your location is determined:
	- • High accuracy: Uses GPS, Wi-Fi, and mobile networks.
	- Battery saving: Uses Wi-Fi and mobile networks (no GPS).
- 
- Tap Improve accuracy to use other connections for determining your location:
	- Wi-Fi scanning: Allow apps and services to scan for Wi-Fi networks automatically, even when Wi-Fi is turned off.
	- • Bluetooth scanning: Allow apps to scan for and connect to nearby devices automatically through Bluetooth, even when Bluetooth is turned off.

### Recent Location Requests

Apps that have requested your location are listed under Recent location requests.

- 1. From a Home screen, swipe up to access Apps.
- 2. Tap Settings > Connections > Location.
- 3. Tap On/Off to turn on Location services.
- 4. Tap an entry under Recent location requests to view the app's settings.

### Settings 136

### Location Services

Google Location History™ stores and uses your device's most recent location data. Google apps, such as Google Maps, can use this data to improve your search results based on places that you have visited.

- 1. From a Home screen, swipe up to access Apps.
- 2. Tap Settings > Connections > Location.
- 3. Tap On/Off to turn on Location services.
- 4. Tap Google Location History and sign in to your Google Account for more options.

# **Nearby Device Scanning**

Scan for nearby devices to connect to and set them up easily. You receive a notification when there are available devices to connect to. This function uses Bluetooth Low Energy scanning even if Bluetooth is turned off on your device.

To enable nearby device scanning:

- 1. From a Home screen, swipe up to access Apps.
- 2. Tap Settings > Connections > More connection settings > Nearby device scanning.
- 3. Tap On/Off to enable the feature.

# **Printing**

Print images and documents to Samsung printers and other compatible printers (not included).

- 1. From a Home screen, swipe up to access **Apps**.
- 2. Tap Settings > Connections > More connection settings > Printing.
- 3. Tap Download plug-in, and follow the prompts to add a print service.
## **MirrorLink**

Mirror your device's display on your car's entertainment and information screen using a USB connection.

Note: To use this feature, your car system must support Mirrorl ink

- 1. From a Home screen, swipe up to access Apps.
- 2. Tap Settings > Connections > More connection settings > MirrorLink.
- 3. Connect your device to your car's system using the USB cable.
- 4. Tap **Connect to car via USB** and follow the prompts.
	- Tap  $\frac{3}{2}$  More options > MirrorLink device ID to view the MirrorLink ID for your device.

#### **Download Booster**

Download booster improves download speed by using both Wi-Fi and 4G LTE networks at the same time when downloading files over 30 MB in size.

Note: Download booster uses mobile data services.

To turn on Download booster:

- 1. From a Home screen, swipe up to access Apps.
- 2. Tap Settings > Connections > More connection settings > Download booster.
- 3. Tap On/Off to enable Download booster.

## **Virtual Private Networks (VPN)**

Set up and manage your Virtual Private Networks (VPNs). You must set a secured screen lock before setting up a VPN. For more information, see ["Set a](#page-181-0)  [Screen Lock" on page](#page-181-0) 175.

#### Set Up and Manage a VPN

Use the VPN settings menu to add, edit, or delete a VPN connection to your device.

To add a VPN:

- 1. From a Home screen, swipe up to access Apps.
- 2. Tap  $\circled{3}$  Settings > Connections > More connection settings > VPN.
- 3. Tap Add VPN and follow the prompts to set up your VPN.

To edit or delete a VPN:

- 1. From a Home screen, swipe up to access Apps.
- 2. Tap Settings > Connections > More connection settings > VPN.
- 3. Tap  $\langle \hat{\circ} \rangle$  Settings next to the VPN that you want to edit or delete.
- 4. Edit the VPN and tap Save.

 $-$  or  $-$ 

Tap Delete to delete the VPN.

#### Connect to or Disconnect from Your VPN

Once you have set up a VPN connection, connecting to and disconnecting from the VPN is easy.

To connect to a VPN:

- 1. From a Home screen, swipe up to access Apps.
- 2. Tap  $\circled{3}$  Settings > Connections > More connection settings > VPN.
- Tap the VPN, enter your log in information, and tap Connect.

To disconnect from a VPN:

- 1. From a Home screen, swipe up to access Apps.
- 2. Tap Settings > Connections > More connection settings > VPN.
- 3. Tap the VPN, and then tap Disconnect.

#### **Ethernet**

Configure an Ethernet connection with your device.

- 1. From a Home screen, swipe up to access **Apps**.
- 2. Tap Settings > Connections > More connection settings > Ethernet, and follow the prompts.

Settings 140

# Sounds and Vibration

Configure the sounds and vibrations used to indicate notifications, screen touches, and other interactions.

#### **Sound Mode**

You can switch between sound modes, while preserving the individual sound settings you have made.

- From a Home screen, swipe up to access Apps.
- 2. Tap  $\circled{3}$  Settings > Sounds and vibration > Sound mode, and then choose a mode:
	- Sound: Use the sounds, vibrations, and volume levels you have chosen in Sound settings for notifications and alerts.
	- • Vibrate: Vibrate for notifications and alerts. This uses the Vibration intensity you choose in Sound settings.
	- Mute: Mute all sounds and notifications.

## **Easy Mute**

Mute sounds and video by covering the screen or turning over the device.

- 1. From a Home screen, swipe up to access Apps.
- 2. Tap Settings > Advanced features > Easy mute, and tap On/Off to enable.

## **Vibrations**

Configure your device's vibrations.

#### Vibrate While Ringing

Your device can vibrate in addition to ringing when you receive a call.

- 1. From a Home screen, swipe up to access Apps.
- 2. Tap  $\circled{3}$  Settings > Sounds and vibration > Vibrate while ringing to enable this option.

#### Vibration Intensity

Set vibration intensity levels for calls, notifications, and feedback.

- 1. From a Home screen, swipe up to access Apps.
- Tap Settings > Sounds and vibration > Vibration intensity.
- 3. Drag the sliders to set the intensity for each setting.

#### Vibration Pattern

Choose from preset vibration patterns or create your own pattern.

- 1. From a Home screen, swipe up to access **Apps**.
- 2. Tap  $\otimes$  Settings > Sounds and vibration > Vibration pattern.
- 3. Tap a pattern to preview and select it.

#### **Volume**

Set the system volume level and default volume for call ringtones, notifications, and other audio.

#### Volume Key Default

Set the Volume key to adjust the ringtone or media volume by default.

- 1. From a Home screen, swipe up to access Apps.
- 2. Tap  $\circled{3}$  Settings > Sounds and vibration > Default volume key control.
- 3. Tap Ringtone or Media to set.

#### Set the Volume

You can also set the Ringtone volume from a Home screen by pressing the Volume key.

- 1. From a Home screen, swipe up to access Apps.
- 2. Tap  $\circledcirc$  Settings > Sounds and vibration > Volume and drag the sliders to set the default volume for:
	- Ringtone
	- Media
	- Notifications
	- **System**

#### Media Volume Limiter

Limit the maximum output of the device's volume. You can also set a PIN to prevent unauthorized users from changing this setting.

- 1. From a Home screen, swipe up to access Apps.
- 2. Tap Settings > Sounds and vibration > Volume.
- 3. Tap  $\frac{3}{2}$  More options > Media volume limiter.
	- Tap On/Off to enable this feature.
		- When enabled, drag the Custom volume limit slider to set the maximum output volume.
	- Tap Set volume limit PIN to prevent changes to the volume setting.

## **Ringtone**

Choose from preset ringtones or add your own.

- 1. From a Home screen, swipe up to access **Apps**.
- 2. Tap  $\circled{3}$  Settings > Sounds and vibration > Ringtone.
- 3. Tap a ringtone to hear a preview and select it.

 $-$  or  $-$ 

Tap  $(+)$  Add from phone to use an audio file as a ringtone.

## **Notification Sounds**

Choose a sound for notifications, such as for new messages and event reminders.

- 1. From a Home screen, swipe up to access Apps.
- 2. Tap  $\circled{3}$  Settings > Sounds and vibration > Notification sounds and configure the following options:
	- Default notification sound: Choose a default sound for all notifications.
	- Messages notifications: Choose a sound for message notifications, and enable or disable vibration alert.
	- Calendar notifications: Choose a sound for calendar notifications, and enable or disable vibration alert.
	- • Email notifications: Configure email account notifications. An email account must be configured for this option to be available.

This setting allows you to block all notifications and alerts. The options below determine what notifications can make sounds, and during what time periods you want to enter this mode.

To activate Do not disturb mode:

- 1. From a Home screen, swipe up to access Apps.
- 2. Tap  $\circled{3}$  Settings > Sounds and vibration >
	-
	- • Turn on as scheduled: Configure Days, Start time, and End time to set up a do not disturb
	- Allow exceptions: Customize which notifications are allowed while your device is in Do not disturb mode.
- Hide visual notifications: Select options for preventing visual notifications for apps silenced by Do not disturb. Settings 146

## **Do Not Disturb System Sounds**

Set various other system sound options.

- 1. From a Home screen, swipe up to access **Apps**.
- 2. Tap  $\circled{3}$  Settings > Sounds and vibration, and tap to enable each option:
	- **Touch sounds**: Play tones when you touch or tap<br>the screen to make selections
- Do not disturb and configure the following: Screen lock sounds: Play a sound when you unlock the screen.
- Turn on now: Enable this option.  **Emergency tone**: Set the emergency tone to alert, vibrate, or silent.
	- schedule. Charging sound: Play a sound when a charger is connected.
		- Vibration feedback: Enable vibration when the navigation keys are tapped.

## **Key-Tap Feedback**

Play tones when the dialing keypad or the keyboard is tapped.

- From a Home screen, swipe up to access Apps.
- 2. Tap  $\otimes$  Settings > Sounds and vibration, and then tap to enable each option:
	- Dialing keypad tones: Play a tone when the dialing keypad is tapped.
	- • Keyboard sound: Play a sound when the Samsung keyboard is tapped.
	- Keyboard vibration: Enable vibrations when the Samsung keyboard is tapped.

#### **Sound Quality and Effects**

You can enable sound effects when connected to a headset. Sound effects are only available when headphones or a compatible Bluetooth headset (not included) is connected.

Choose from advanced sound options to customize your audio experience.

- From a Home screen, swipe up to access Apps.
- 2. Tap  $\circled{3}$  Settings > Sounds and vibration > Sound quality and effects.
- 3. Tap Equalizer and choose a setting, or tap Advanced or Basic to customize your sound settings.
- 4. Tap On/Off to enable each option:
	- UHQ upscaler: Enhance the sound resolution of music and videos for a clearer listening experience.
	- • Surround: Recreate the effects of rich surround sound.
	- Tube Amp Pro: Simulate the soft timbre of a tube amplifier.
	- **Concert hall**: Simulate the reverb of a concert hall.
- 5. Tap **Adapt sound** and follow the prompts to customize your sound settings.

## **Separate App Sound**

You can choose to have an app play sound on a speaker or headphones separate from the rest of the sounds on your phone.

- 1. From a Home screen, swipe up to access **Apps**.
- 2. Tap  $\circled{3}$  Settings > Sounds and vibration > Separate app sound.
- 3. Tap On/Off to enable Separate app sound, and then set the following options:
	- App: Choose an app to play its sound on a separate audio device.
	- Audio device: Choose the audio device that you want the app's sound to be played on.

# **Notifications**

Select which apps you want to receive alerts from. Alerts include notifications, sounds, and vibrations.

## **Block App Notifications**

Block notifications for apps.

- 1. From a Home screen, swipe up to access Apps.
- 2. Tap Settings > Notifications.
- 3. Tap On/Off next to an app or All apps to enable or disable notifications.

#### **Customize App Notifications**

Customize notification settings for each application individually.

- From a Home screen, swipe up to access Apps.
- 2. Tap Settings > Notifications.
- 3. Tap an app, and select an option:
	- Allow notifications: Receive notifications from this app.
- **Show silently:** Do not make a sound or vibrate. and blow previews in pop-ups.
- Set as priority: Allow notifications from this app to sound and turn on the screen while Do not disturb is turned on.

### **Smart Alert**

Set the device to vibrate when you pick it up to notify you about missed calls and messages.

- 1. From a Home screen, swipe up to access Apps.
- 2. Tap  $\circled{3}$  Settings > Advanced features > Smart alert, and tap On/Off to enable.

#### Settings

# **Display**

Configure your display's brightness, screen timeout delay, and other display settings.

## **Screen Brightness**

Adjust the screen brightness to suit your surroundings or personal preference. You may also want to adjust screen brightness to conserve battery power.

- 1. From a Home screen, swipe up to access Apps.
- 2. Tap Settings > Display.
- 3. Customize options under Brightness:
	- Drag the **Brightness** slider to set a custom brightness level.
	- Tap Auto brightness to automatically adjust the screen brightness based on the lighting conditions.

## **Blue Light Filter**

Use the Blue light filter at night to help you sleep better. You can set a schedule to automatically turn this feature on and off.

- 1. From a Home screen, swipe up to access **Apps**.
- 2. Tap  $\otimes$  Settings > Display > Blue light filter, and then choose one of the following options:
	- Tap Turn on now to enable this feature.
	- Tap Turn on as scheduled to set a schedule for when Blue light filter should be enabled. You can choose Sunset to sunrise or Custom schedule.
- 3. Drag the Opacity slider to set the opacity of the filter.

#### **Screen Mode**

Choose a screen mode to match your type of viewing.

- 1. From a Home screen, swipe up to access **Apps**.
- 2. Tap  $\circled{3}$  Settings > Display > Screen mode and choose a screen mode:
	- Tap **Adaptive display** if you want your device to automatically optimize the display to match the type of image displayed and other criteria, such as battery level.

 $-$  or  $-$ 

Choose a specific type of screen mode based on what you are viewing.

## **Screen Resolution**

You can change the screen resolution level. All apps will close when you change the resolution.

- 1. From a Home screen, swipe up to access Apps.
- 2. Tap Settings > Display > Screen resolution and choose a screen resolution level.
- 3. Tap **Apply** to change the resolution.

### **Screen Zoom and Font**

You can set the screen zoom level and the font size and style.

- From a Home screen, swipe up to access Apps.
- 2. Tap  $\otimes$  Settings > Display > Screen zoom and font for the following options:
	- Drag the Screen zoom slider to adjust the zoom level.
	- Drag the Font size slider to adjust the size of text.
	- Tap a Font style to select a font, or tap  $(+)$  Download fonts to find new fonts from Galaxy Apps.
- 3. Tap **Apply** to set the screen zoom and font.

## **Full Screen Apps**

Choose which apps you want to use in the full screen aspect ratio.

- 1. From a Home screen, swipe up to access Apps.
- 2. Tap  $\otimes$  Settings > Display > Full screen apps and tap apps to enable or disable this feature.

### **Easy Mode**

Switch between the default screen layout and a simpler layout. The Easy mode layout has larger text and icons, making for a more straightforward visual experience.

To enable Easy mode:

- 1. From a Home screen, swipe up to access Apps.
- Tap  $\circledS$  Settings > Display > Easy mode.
- 3. Tap Easy mode to enable this feature.
	- • When Easy mode is enabled, you can swipe down the page and select which apps you want to display on the Home screens.
- 4. Tap the apps you want to add or remove.
- 5. Tap **Apply** to save your settings.

To disable Easy mode:

- 1. From a Home screen, swipe up to access Apps.
- 2. Tap  $\circled{3}$  Settings > Display > Easy mode > Standard mode.
- 3. Tap **Apply** to exit Easy mode.

### **Icon Frames**

You can show icons with shaded frames to make them stand out on the Home screen and Apps list screen.

- 1. From a Home screen, swipe up to access Apps.
- 2. Tap Settings > Display > Icon frames and choose one of the following options:
	- Icons only: Show icons only.
	- **Icons with frames:** Show icons with shaded frames.
- 3. Tap **Done**, and confirm when prompted.

Light up the LED indicator when charging, voice recording, or receiving notifications.

- 1. From a Home screen, swipe up to access Apps.
- 2. Tap  $\otimes$  Settings > Display > LED indicator to turn the feature on or off.

#### **Status Bar**

Configure display options for the Status bar.

- From a Home screen, swipe up to access **Apps.**
- 2. Tap  $\circled{3}$  Settings > Display > Status bar.
	- Tap Show recent notifications only to display only the three most recent notification icons on the Status bar.
	- **•** Tap **Show battery percentage** to display the battery charge percentage next to the battery icon on the Status bar.

## **LED Indicator Navigation Bar**

You can configure the Navigation bar background color and button layout.

- 1. From a Home screen, swipe up to access Apps.
- 2. Tap Settings > Display > Navigation bar for the following settings:
	- Background color: Choose a color for the background of the Navigation bar.
	- Unlock with Home button: Touch and hold Home while the screen is off to skip the Lock screen and go directly to the Home screen.
	- Button layout: Choose the order of the navigation keys.
	- Home button sensitivity: Adjust the amount of pressure needed to touch and hold  $\Box$  Home by moving the slider.

## **Screen Timeout Screen Saver**

- 1. From a Home screen, swipe up to access **Apps**.
- 2. Tap Settings > Display > Screen timeout and choose a time period.

## **Keep Screen Turned Off**

You can prevent the screen from turning on while the device is in a dark place, such as a pocket or a bag.

- 1. From a Home screen, swipe up to access Apps.
- 2. Tap  $\otimes$  Settings > Display > Keep screen turned off to enable or disable the feature.

Turn the screen off after a set amount of time. Screen saver controls what is displayed on the screen when the device is docked (dock not included) or while charging. You can choose to display colors or photos.

- 1. From a Home screen, swipe up to access **Apps**.
- 2. Tap  $\circledcirc$  Settings > Display > Screen saver.
- 3. Tap On/Off to enable Screen saver.
- 4. Configure options:
	- Colors: Tap the selector to display a changing screen of colors.
	- Photo table: Display pictures in a photo table. Tap  $\oslash$  **Settings** for options.
	- Photo frame: Display pictures in a photo frame. Tap  $\otimes$  **Settings** for options.
	- Photos: Display pictures from your Google Photos account. Tap  $\oslash$  Settings for options.
- 5. Tap **Preview** for a demonstration of Screen saver.

## **Smart Stay**

Smart stay detects your face with the front camera so that the screen stays on while you are looking at it.

- 1. From a Home screen, swipe up to access **Apps.**
- 2. Tap Settings > Advanced features > Smart stay, and tap On/Off to turn the feature on.

### **One-Handed Mode**

Change the screen layout to accommodate operating your device with one hand.

- 1. From a Home screen, swipe up to access Apps.
- 2. Tap Settings > Advanced features > One‑handed mode.
- 3. Tap On/Off to enable or disable the following:
	- **Gesture**: Swipe up diagonally from either bottom corner to reduce the display size.
	- **Button:** Tap  $\Box$  **Home** three times in quick succession to reduce the display size.

# Wallpapers and **Themes**

You can change the appearance of your device with custom wallpapers, themes, and icons.

## **Wallpapers**

Change the look of the Home and Lock screens with wallpaper. You can display a favorite picture or choose from preloaded wallpapers.

To change wallpaper:

- 1. From a Home screen, swipe up to access Apps.
- Tap  $\circled{2}$  Settings > Wallpapers and themes > Wallpapers.
- 3. Tap View all to see all available wallpaper images.
- 4. Tap an image to choose it.
	- Infinity wallpapers will be applied to all screens.
	- Other wallpapers will prompt you to select which screen you want to use it for.
	- If available, tap Motion effect to add movement to your screens.
- 5. Tap Set as wallpaper, and confirm if prompted.

#### **Themes**

Set the theme to be applied to your Home and Lock screens, wallpapers, and app icons.

- 1. From a Home screen, swipe up to access Apps.
- 2. Tap  $\otimes$  Settings > Wallpapers and themes > Themes.
- 3. Tap a theme to view a preview of the theme.
	- Tap **View all** to see all available themes.
- 4. Tap **Apply** to apply the selected theme.

#### **Icons**

Apply custom icons to replace built-in app icons.

- 1. From a Home screen, swipe up to access **Apps**.
- 2. Tap  $\circled{3}$  Settings > Wallpapers and themes > Icons.
- 3. Tap an icon set to view a preview of the icons.
	- Tap View all to see all available icon sets.
- 4. Tap **Apply** to apply the selected icon set.

## **Always On Displays (AODs)**

Apply custom layouts for the Always On Display.

- 1. From a Home screen, swipe up to access **Apps**.
- 2. Tap  $\circled{3}$  Settings > Wallpapers and themes > AODs.
- 3. Tap a layout to view a preview the AOD.
	- Tap View all to see all available layouts.
- 4. Tap **Apply** to apply the selected layout.

# **Device Maintenance**

View the status of your device's battery, storage, and memory. You can also automatically optimize your device's system resources.

## **Quick Optimization**

The quick optimization feature improves device performance through the following actions:

- Identifying apps that use excessive battery power and clearing unneeded items from memory.
- Deleting unnecessary files and closing apps running in the background.
- Scanning for malware.

To use the quick optimization feature:

- From a Home screen, swipe up to access Apps.
- Tap Settings > Device maintenance.
- 3. Tap Optimize now.

#### **Battery**

View how battery power is used for device activities.

1. From a Home screen, swipe up to access **Apps**.

- 2. Tap Settings > Device maintenance > Battery for options:
	- Battery usage: View details of battery usage by item.
	- Power saving mode: Extend battery life by selecting a power saving mode level. Choose Off, Mid, or Max. Estimated remaining battery life for each mode is provided.
	- • App power monitor: Put apps to sleep so that they do not use battery power when not in use. Tap Save power to enable.
	- Unmonitored apps: Select apps to exclude from being put to sleep by the App power monitor.
	- $\frac{1}{2}$  More options > Advanced settings: Configure advanced battery settings and notifications, such as Fast cable charging, or showing a battery percentage in the Status bar.

## **Performance Mode**

Optimize your device's performance features to best fit your usage.

- From a Home screen, swipe up to access Apps.
- 2. Tap Settings > Device maintenance > Performance mode. Choose one of the following options:
	- Optimized (recommended): Balance battery life and screen resolution for everyday use.
	- Game: Enhance your gaming experience by making games run more smoothly.
	- Entertainment: Enjoy music and videos with ultra high quality sound and enhanced images.
	- High performance: Experience the highest quality display settings.

### **Storage**

View the device memory and usage. Mount, unmount, or format an optional memory card (not included).

#### Device Memory

View and manage the memory used by the device.

- 1. From a Home screen, swipe up to access **Apps**.
- 2. Tap  $\otimes$  Settings > Device maintenance > Storage. Used memory is divided into:
	- Documents
	- Images
	- Audio
	- Videos
	- Apps

To increase available memory:

- 1. From a Home screen, swipe up to access Apps.
- 2. Tap  $\circledcirc$  Settings > Device maintenance > Storage.
- 3. Tap Clean now and follow the prompts.

#### Memory Card (SD Card)

Once an optional memory card (not included) has been installed in your device, the card memory is displayed in the Storage setting.

For more information, see ["Install the SIM Card and a](#page-12-0)  [Memory Card" on page](#page-12-0) 6.

#### Mount a Memory Card

When you install an optional memory card, it is automatically mounted (connected to the device) and prepared for use. However, should you unmount the card without removing it from the device, you need to mount it before it can be accessed.

- 1. From a Home screen, swipe up to access Apps.
- 2. Tap  $\otimes$  Settings > Device maintenance > Storage.
- 3. Tap  $\frac{3}{2}$  More options > Storage settings.
- 4. Under **Portable storage**, tap your SD card, and then tap Mount.

#### Remove a Memory Card

Warning: To prevent damage to information stored on the memory card, unmount the card before removing it from the device.

- 1. From a Home screen, swipe up to access Apps.
- 2. Tap  $\otimes$  Settings > Device maintenance > Storage.
- 3. Tap  $\frac{3}{2}$  More options > Storage settings.
- 4. Under **Portable storage**, tap your SD card, and then tap Unmount.
- 5. Remove the memory card from the device.

#### Format a Memory Card **Memory**

Warning: When formatting an SD card, you should back up your music and photo files that are stored on the card because formatting the SD card deletes all the stored data.

- 1. From a Home screen, swipe up to access Apps.
- 2. Tap  $\circledS$  Settings > Device maintenance > Storage.
- 3. Tap  $\frac{1}{2}$  More options > Storage settings.
- Format, and then follow the prompts. 4. Under **Portable storage**, tap your SD card, tap

Check the amount of available memory. You can close background apps and reduce the amount of memory you are using to speed up your device.

- 1. From a Home screen, swipe up to access **Apps**.
- 2. Tap Settings > Device maintenance > Memory.
	- The used and available memory are shown.
- 3. To free up as much memory as possible, tap Clean now and follow the prompts.
	- The selected apps and services in the list will be closed.

## **Language and Input**

Configure your device's language and input settings.

#### Change the Device Language

You can add languages to your list and organize them according to preference. If an app doesn't support your default language then it will move to the next supported language in your list.

- 1. From a Home screen, swipe up to access **Apps.**
- Tap Settings > General management > Language and input > Language.
- 3. Tap  $\left(\frac{1}{2}\right)$  Add language, and select a language from the list.
	- • To change the default language, or remove a language from your list, tap Edit.

#### Google Voice Typing

Speak rather than type your text entries using Google Voice typing.

- From a Home screen, swipe up to access Apps.
- 2. Tap Settings > General management > Language and input.
- 3. Tap Virtual keyboard > Google voice input.
	- **Languages:** Select languages for Google voice typing.
	- whenever you say "OK Google". • "Ok Google" detection: Launch a Google search
	- Hands-free: Allow requests with the device locked.
	- **Speech output:** Select options for spoken feedback.
	- • Offline speech recognition: Download and install speech recognition engines, allowing you to use voice input while not connected to the network.
- **Block offensive words:** Hide search results that contain offensive words.
- Bluetooth headset: Records audio through a Bluetooth headset, if available.

#### Manage Virtual Keyboards

Enable or disable virtual keyboards.

- 1. From a Home screen, swipe up to access Apps.
- 2. Tap Settings > General management > Language and input.
- 3. Tap Virtual keyboard > Manage keyboards.
- 4. Tap each keyboard to enable or disable.

#### Physical Keyboards

Customize options when you have a physical keyboard connected to your device (Sold separately).

- 1. From a Home screen, swipe up to access Apps.
- 2. Tap Settings > General management > Language and input.
- 3. Tap Physical keyboard, and select an option:
	- Show virtual keyboard: Show the virtual keyboard while a physical keyboard is also being used.
	- Keyboard shortcuts: Show explanations of the keyboard shortcuts on the screen.

#### Text-to-Speech Options

Configure your Text-to-Speech (TTS) options. TTS is used for various accessibility features, such as Voice Assistant.

- 1. From a Home screen, swipe up to access Apps.
- 2. Tap Settings > General management > Language and input > Text-to-speech for options:
	- • Preferred TTS engine: Choose either the Samsung or Google Text-to-speech engine. Tap  $\otimes$  **Settings** next to each TTS engine for options.
	- Speech rate: Set the speed at which the text is spoken.
	- Pitch: Set the pitch of the speech.
	- **Reset speech rate:** Reset the speech rate.
	- **Reset pitch:** Reset the speech pitch.
- Listen to an example: Tap to play a short demonstration of speech synthesis.
- Default language status: Display the default language in use.

#### Pointer Speed

Configure pointer speed for an optional mouse or trackpad (not included).

- 1. From a Home screen, swipe up to access Apps.
- 2. Tap Settings > General management > Language and input.
- 3. Under **Pointer speed**, drag the slider to the right to go faster or to the left to go slower.

## **Date and Time**

By default, your device receives date and time information from the wireless network. When you are outside network coverage, you may want to set date and time information manually using the date and time settings.

- 1. From a Home screen, swipe up to access Apps.
- 2. Tap  $\circled{3}$  Settings > General management > Date and time. The following options are available:
	- • Automatic date and time: Receive date and time updates from the wireless network. When Automatic date and time is disabled, the following options are available:
		- Set date: Enter the current date.
		- Set time: Enter the current time.
		- Select time zone: Choose your local time zone.

Use 24-hour format: Set the format for displaying time.

#### **Report Diagnostic Information**

This feature sends diagnostic information about your device when you are having technical problems.

- 1. From a Home screen, swipe up to access Apps.
- 2. Tap  $\circled{3}$  Settings > General management > Report diagnostic information to enable or disable this feature.

#### **Reset**

Reset device and network settings. You can also reset your device to its factory defaults.

#### Reset Settings

You can reset your device to its factory default settings, which resets everything except the security, language, and account settings. Personal data is not affected.

- 1. From a Home screen, swipe up to access Apps.
- 2. Tap Settings > General management > Reset > Reset settings.
- 3. Tap Reset settings, and confirm when prompted.

#### Reset Network Settings

You can reset Wi-Fi, Mobile data, and Bluetooth settings with Reset network settings.

- 1. From a Home screen, swipe up to access Apps.
- 2. Tap  $\circledS$  Settings > General management > Reset > Reset network settings.
- 3. Tap Reset settings, and confirm when prompted.

## **Factory Data Reset**

You can reset your device to factory defaults, erasing all data from your device.

This action permanently erases ALL data from the device, including Google or other account settings, system and application data and settings, downloaded applications, as well as your music, photos, videos, and other files. Any data stored on an external SD card is not affected.

Note: When you sign in to a Google Account on your device, Factory Reset Protection is activated. This protects your device in the event it is lost or stolen. For more information, see "Factory Reset Protection" on [page](#page-18-0) 12.

If you reset your device to factory default settings with the Factory Reset Protection (FRP) feature turned on, you must enter the user name and password for a registered Google Account to regain access to the device. You will not be able to access the device without the correct credentials.

Warning: If you reset your Google Account password, it can take 24 hours for the password reset to sync with all devices registered to the account.

Before resetting your device:

- 1. Verify that the information you want to keep has transferred to your storage area.
- 2. Log in to your Google Account and confirm your user name and password.

To reset your device:

- 1. From a Home screen, swipe up to access Apps.
- 2. Tap  $\circledS$  Settings > General management > Reset > Factory data reset.
- 3. Tap **Reset** and follow the prompts to perform the reset.
- 4. When the device restarts, follow the prompts to set up your device.

#### Settings 172

#### Auto Restart

Optimize your device by restarting it automatically at set times. Any unsaved data will be lost when the device restarts.

- 1. From a Home screen, swipe up to access Apps.
- 2. Tap Settings > General management > Reset > Auto restart.
- 3. Tap On/Off to activate Auto restart, and then set the following parameters:
	- Time: Set the time of day to restart your device.
	- Day: Select the day of the week to automatically restart your device.

## **Software Update**

Check for and install available software updates for your device.

- 1. From a Home screen, swipe up to access Apps.
- 2. Tap  $\otimes$  Settings > Software update for the following options:
	- • Download updates manually: Check for software updates.
	- • Scheduled software updates: Enable automatic installation of available software updates at the time of your choosing.
# Lock Screen and Security

Secure your device and protect your data with Lock Screen and Security settings.

### <span id="page-181-0"></span>**Set a Screen Lock**

It is recommended that you secure your device using a Screen lock.

- 1. From a Home screen, swipe up to access Apps.
- 2. Tap Settings > Lock screen and security > Screen lock type and configure a screen lock:
	- Swipe: Swipe the screen to unlock it.
	- Pattern: Create a pattern that you draw on the screen to unlock your device.
	- PIN: Select a PIN to use for unlocking the screen.
	- Password: Create a password for unlocking the screen.
	- None: Do not lock the screen.
	- Face: Use facial recognition to unlock your device.
	- Fingerprints: Use fingerprint recognition to unlock the screen.
- Iris: Use iris recognition to unlock the screen.
- 3. Select your notification preferences, if you choose a secured lock screen option:
	- Tap On/Off to enable or disable showing notifications on the lock screen.
	- • Hide content: Enable to hide the content of notifications.
	- Notification icons only: Enable to hide notification details and show only the icon.
- 4. Choose a screen lock option:
	- **Smart Lock:** Unlock your mobile device automatically when trusted locations or other devices have been detected. A secure screen lock is required for this feature.
	- **•** Secure lock settings: Set your secure lock functions such as Secured lock time and Smart lock. A secure screen lock is required for this feature.

## **Always On Display Settings**

Choose what to display on a standby screen instead of turning off the screen.

Note: To turn this feature on or off without going to Settings, double tap the Always On Display screen.

- 1. From a Home screen, swipe up to access **Apps.**
- 2. Tap Settings > Lock screen and security > Always On Display for options:
	- Tap On/Off to enable the feature, and then set the following options:
	- Content to show: Choose to show  $\Box$  Home, a clock, or information.
	- Clock style: Select a layout for the standby screen. This is not available if you choose Home button only.
- Show always: Enable to show the Always On Display at all times.
	- Set schedule: If you disable Show always, then set a schedule for when to start and end Always On Display.
- About Always On Display: View the current software version and license information.

#### **Lock Screen and AOD Settings**

Configure display settings for the Lock screen and Always On Display (AOD).

- 1. From a Home screen, swipe up to access **Apps**.
- 2. Tap  $\circled{3}$  Settings > Lock screen and security for options:
	- **•** Information and FaceWidgets: Set a clock, FaceWidgets, or Contact Information to display on the Lock screen and Always On Display screen.
- **Notifications:** Select which notifications to display on the Lock screen and Always On Display screen.
- App shortcuts: Select which apps to open from the Lock screen.

### **Samsung Pass**

Use Samsung Pass to access your favorite services with biometric data. You must sign in to your Samsung account to use Samsung Pass.

- From a Home screen, swipe up to access Apps.
- 2. Tap Settings > Lock screen and security > Samsung Pass.
- 3. Follow the prompts to sign to your Samsung account and add your biometric data.

# **Find My Mobile**

Protect your device from loss or theft allowing your device to be locked, tracked, and for your data to be deleted remotely. You must sign up for a Samsung account and enable Google location service to use Find My Mobile.

- ▶ To access your device remotely, visit [findmymobile.samsung.com](http://findmymobile.samsung.com).
- 1. From a Home screen, swipe up to access Apps.
- 2. Tap Settings > Lock screen and security > Find My Mobile.
- 3. Enter your Samsung account password or, if you are not logged in to your Samsung account, tap Add account and follow the prompts. The following options are available:
	- • Remote controls: Activate or deactivate Remote controls, which allows you to access your device remotely.
- Google location service: Activate or deactivate Google location service. This service must be on in order to find your device.
- Send last location: Allow your phone to send its last location to the Find My Mobile server when the battery falls below a certain level.

#### **Unknown Sources**

Enable installation of non-Google Play applications.

- 1. From a Home screen, swipe up to access Apps.
- 2. Tap  $\circled{3}$  Settings > Lock screen and security > Unknown sources to enable this option.

Warning: Enabling installation of third-party applications can cause your device and personal data to be more vulnerable to attacks by unknown sources.

# **Secure Folder**

Lock your private content and apps to enhance security. You must sign in to your Samsung account in order to use Secure Folder. You must also set a secure lock for your device.

- 1. From a Home screen, swipe up to access **Apps**.
- 2. Tap  $\circled{3}$  Settings > Lock screen and security > Secure Folder and follow the prompts to secure content on your device.

# **Secure Startup**

Protect your device by requiring a numeric PIN or password to be entered before it starts up. You must have a secured screen lock for this option to be available.

- 1. From a Home screen, swipe up to access Apps.
- 2. Tap Settings > Lock screen and security > Secure startup and select an option.

# **Encrypt SD Card**

Require a numeric PIN or password to decrypt your optional memory card (not included) when you first access it after powering on your device.

- 1. From a Home screen, swipe up to access Apps.
- Tap  $\circled{2}$  Settings > Lock screen and security > Encrypt SD card.
- 3. Tap **Encrypt SD card** and follow the prompts to encrypt all data on your memory card.

### **View Passwords**

Display password characters briefly as you type them.

- 1. From a Home screen, swipe up to access **Apps**.
- 2. Tap  $\circled{3}$  Settings > Lock screen and security > Other security settings > Make passwords visible to turn the feature on.

# **Security Update Service**

Automatically receive security updates.

- 1. From a Home screen, swipe up to access **Apps**.
- 2. Tap Settings > Lock screen and security > Other security settings for the following Security update service options:
	- Security policy updates: Automatically or manually check for security policy updates.
		- Automatic updates can also be limited to only when your device is connected to a Wi-Fi network.
	- **Send security reports: Use Wi-Fi to send** security reports to Samsung for threat analysis.

# **Device Administration**

Manage your device administrators and application installation privileges.

- 1. From a Home screen, swipe up to access Apps.
- 2. Tap Settings > Lock screen and security > Other security settings > Device administrators.
	- Tap Android Device Manager to allow it to lock or erase a lost device.
	- Tap Secure folder to allow it to manage your device.

# **Credential Storage**

Manage your security certificates. If a certificate authority (CA) certificate gets compromised or for some other reason you do not trust it, you can disable or remove it.

- 1. From a Home screen, swipe up to access **Apps**.
- 2. Tap Settings > Lock screen and security > Other security settings for the following options:
	- **Storage type:** Select a storage location for credential contents.
	- • View security certificates: Display certificates in your device's ROM and other certificates you have installed.
	- User certificates: View user certificates.
	- Install from device storage: Install a new certificate from storage.
	- Clear credentials: Erase the credential contents from the device and reset the password.

## **Advanced Security Settings**

Use these options to configure advanced security settings.

- 1. From a Home screen, swipe up to access Apps.
- Tap **Settings > Lock screen and security >** Other security settings for the following advanced options:
	- Trust agents: Perform selected actions when trusted devices are connected.
		- To view Trust agents, set up a secured screen lock (Password, PIN, or Pattern). For more information, see ["Set a Screen](#page-181-0)  [Lock" on page](#page-181-0) 175.
	- Pin windows: Pin an app on your device screen, preventing access to other features of your device.
- Usage data access: View the applications that can access your device's usage history.
- **Notification access:** View the applications that can access notifications you receive on your device.
- Do not disturb permission: View which apps have permission to change the Do not disturb settings.

# Accounts

Set up and manage accounts, including your Google Account, Samsung account, email, and social networking accounts.

Keep your data safe by backing up and restoring your device. You can also sync your data from multiple devices.

- 1. From a Home screen, swipe up to access Apps.
- Tap  $\otimes$  Settings > Cloud and accounts > Samsung Cloud.
	- If a Samsung account has not been added, follow the prompts to add one.
- 3. Once a Samsung account is configured, the following options are available:
	- **Manage cloud storage:** View how much cloud storage your data is using.
	- • Backup settings: Configure backup for supported apps using your Samsung Cloud account.
	- Restore: Download any stored backup information to your device.
- **Samsung Cloud** Data to sync: Tap the following items to enable or disable syncing:
	- Contacts (Samsung account): Sync contact info.
	- Calendar (Samsung account): Sync your events and tasks.
	- Samsung Notes: Sync your notes and categories.
	- Samsung Internet: Sync bookmarks, saved pages, and opened tabs from your browser.
	- Keyboard data: Sync predictive text data.
	- Gallery: Sync your images and videos.
	- More options:
		- Sync now: Sync all selected settings for your Samsung account.
		- Sync information: Read more information on what can be synced with your Samsung Cloud account.
- Settings: Configure Sync, notifications, or remove your Samsung account.
- FAQ: Launch the Samsung help web site to view additional information based on frequently asked questions.
- Contact us: Contact Samsung.

# **My Profile**

Manage your personal information and Samsung account details.

- 1. From a Home screen, swipe up to access Apps.
- 2. Tap  $\otimes$  Settings > Cloud and accounts > My Profile.
	- If a Samsung account has not been added, follow the prompts to add one.

### **Add an Account**

You can add and manage all your email, social networking, and picture and video sharing accounts.

- 1. From a Home screen, swipe up to access Apps.
- 2. Tap  $\otimes$  Settings > Cloud and accounts > Accounts >  $+$  Add account.
- 3. Tap one of the account types.
- 4. Follow the prompts to enter your credentials and set up the account.

#### Synchronize Accounts

You can synchronize your calendar, contacts, and other types of accounts.

- 1. From a Home screen, swipe up to access Apps.
- 2. Tap Settings > Cloud and accounts > Accounts > [Account type].
- 3. Tap an account to view the sync settings for that account.
- 4. Tap individual data items to sync.
- 5. Tap  $\frac{1}{2}$  More options > Sync now to synchronize the account.

#### Account Settings

Each account has its own set of settings. In addition, you can configure common settings for all accounts of the same type.

Account settings and available features vary between account types and service providers. Contact your service provider for more information on your account's settings.

- 1. From a Home screen, swipe up to access Apps.
- 2. Tap  $\circledS$  Settings > Cloud and accounts > Accounts > [Account type].
- 3. Tap an account to configure that account's sync settings.
- 4. Tap other available options for the account type.

#### Remove an Account

You can remove accounts from your device.

- From a Home screen, swipe up to access **Apps.**
- 2. Tap Settings > Cloud and accounts > Accounts > [Account type].
- 3. Tap the account and then tap  $\frac{1}{2}$  More options > Remove account.

# **Backup and Restore**

Back up your data to your Samsung or Google accounts.

#### Samsung Account

Enable backup of your information to your Samsung account.

- 1. From a Home screen, swipe up to access **Apps**.
- 2. Tap  $\circled{3}$  Settings > Cloud and accounts > Backup and restore for options:
	- • Backup settings: Configure your Samsung account to back up your data.
	- Restore: Use your Samsung account to restore your backup data.

#### Google Account

Enable backup of your information to your Google account.

- 1. From a Home screen, swipe up to access Apps.
- Tap  $\circledS$  Settings > Cloud and accounts > Backup and restore for options:
	- Back up my data: Enable back up of application data, Wi-Fi passwords, and other settings to Google servers.
	- Backup account: Select a Google Account to be used as your backup account.
	- • Automatic restore: Enable automatic restoration of settings from Google servers. When enabled, backed-up settings are restored when you reinstall an application.

# **Google Settings**

Configure your device's Google settings.

#### Customize Google

To customize your Google settings:

- 1. From a Home screen, swipe up to access Apps.
- 2. Tap  $\otimes$  Settings > Google, and select an option to customize:
	- **Location:** Configure your Google location settings.
	- Security: Configure the Android Device Manager and apps security settings.
	- Ads: Configure your Google advertising profile.
	- App preview messages: Receive and reply to messages sent from messaging apps that are not installed on your device.
- Nearby: Use your device's sensors to connect with nearby devices.
- **Search & Now**: Configure your Google search settings and Google Now™ settings.
- **•** Set up nearby device: Set up another device using Wi-Fi and Bluetooth.

# Accessibility

 using the device easier for those with certain physical Accessibility services are special features that make disabilities.

For more information about Accessibility for Samsung products, please contact us at [accessibility@sea.samsung.com](mailto:accessibility%40sea.samsung.com?subject=Accessibility%20for%20Samsung%20Products).

You can turn on Accessibility features to assist with visual aspects of the device.

- 1. From a Home screen, swipe up to access Apps.
- 2. Tap  $\otimes$  Settings > Accessibility > Vision, and tap an option:
	- Voice Assistant: Give spoken feedback to assist blind and low-vision users.
		- Voice Assistant can collect all of the text you enter, except passwords, including personal data and credit card numbers. It may also log your user interface interactions with the device.
	- Voice Assistant help: View help on using Voice Assistant.
	- Dark screen: Keep the screen turned off at all times for privacy.
- **Vision**<br>
**Rapid key input:** Release your finger to enter<br> **vision** instead of double tanning selection instead of double tapping.
	- Speak passwords: Read the characters aloud as you enter your passwords.
	- • Accessibility shortcut: Quickly enable accessibility features in two quick steps.
	- Voice Label: Write voice recordings to NFC tags to provide information about nearby objects.
	- **Screen zoom and font: Configure the screen** zoom level and font size and style.
	- High contrast fonts: Adjust the color and outline of fonts to increase the contrast with the background.
	- High contrast keyboard: Adjust the size of the Samsung keyboard and change its colors to increase the contrast between the keys and the background.
	- Show button shapes: Show buttons with shaded backgrounds to make them stand out.
- Magnifier window: Magnify content shown on the screen.
- • Magnification gestures: Use exaggerated gestures such as triple-tapping, double pinching, and dragging two fingers across the screen.
- Large mouse/touchpad pointer: Enable a large pointer for a connected mouse or touchpad.
- Grayscale: Enable grayscale mode instead of using colors.
- Negative colors: Reverse the display of colors from white text on a black background to black text on a white background.
- Color adjustment: Adjust the color of the screen if you are color blind or have difficulty reading the display because of the screen color.

# **Hearing**

You can turn on Accessibility features to assist with audio aspects of the device.

- 1. From a Home screen, swipe up to access Apps.
- 2. Tap  $\circled{3}$  Settings > Accessibility > Hearing, and tap an option:
	- Sound detectors: Receive alerts when the device detects a baby crying or a doorbell.
	- • Flash notification: Set the camera light or screen to blink whenever you receive a notification.
	- **Mute all sounds:** Turn off all notifications and audio for privacy.
	- Hearing aids: Improve the sound quality for use with hearing aids.
	- **Samsung subtitles (CC)**: Use Samsung subtitles with multimedia files when available.
- Google subtitles (CC): Use Google subtitles with multimedia files when available.
- Left/right sound balance: Use the slider to set the left and right balance when using a stereo device.
- **Mono audio**: Switch audio from stereo to mono for use with one earphone.

#### **Dexterity and Interaction**

You can turn on Accessibility features to assist with dexterity and interaction aspects of the device.

- 1. From a Home screen, swipe up to access **Apps.**
- 2. Tap Settings > Accessibility > Dexterity and interaction, and tap an option:
	- Universal switch: Control your device with your customized switches.
- • Assistant menu: Improve the device accessibility for users with reduced dexterity.
- Easy screen turn on: Turn on the screen without having to press any buttons.
- Press and hold delay: Select a time interval for this action.
- Click after pointer stops: Automatically click on an item after the pointer stops over it.
- $Interaction control: Block areas of the$ screen from touch interaction. Disable auto screen rotation and hard key functions. Only show application notifications in the Notification panel and the Status bar.

## **More Accessibility Settings**

 Customize additional accessibility features for your device.

- 1. From a Home screen, swipe up to access Apps.
- Tap **Settings > Accessibility**, and tap an option:
	- Text-to-speech: Set your preferred TTS engine and options. For more information, see ["Text-to-Speech Options" on page](#page-175-0) 169.
	- Direction lock: Unlock the screen by swiping in a series of directions.
	- Direct access: Open your accessibility settings by pressing the **Volume up** key and the **Power** key together.
	- • Notification reminder: Beep at set intervals to remind you of any unread notifications.
- Answering and ending calls: Select shortcuts for answering and ending calls.
- Single tap mode: Dismiss or snooze alarms, calendar events, and timer alerts, and answer or reject incoming calls with a single tap.
- Manage accessibility: Import and export your accessibility settings, or share them with other devices.

# **Accessibility Services**

Additional accessibility apps may be downloaded from the Google Play store.

- 1. From a Home screen, swipe up to access Apps.
- 2. Tap Settings > Accessibility.
- 3. Certain accessibility services you install may be listed and configured under Services.

# Other Settings

Configure features on your device that make it easier to use.

# **Help**

View your device's user manual on your device.

- From a Home screen, swipe up to access Apps.
- 2. Tap Settings > Help.

#### **Manage Game Features**

Automatically arranges all your games in one place.

- 1. From a Home screen, swipe up to access Apps.
- 2. Tap Settings > Advanced features > Games > Game launcher.

# **Device Assistance App**

- 1. From a Home screen, swipe up to access **Apps**.
- 2. Tap Settings > Advanced features > Device assistance app.
- 3. Tap an option to customize:
	- Device assistance app: Select your default assistance app.
	- Read text on screen: Allow the device assistance app to read any text shown on the screen.
	- $\bullet$  Take/access screenshots: Allow the device assistance app to take and access screenshots.

#### **About Phone**

View information about your device, including current status, legal information, hardware and software versions, and more.

- 1. From a Home screen, swipe up to access Apps.
- 2. Tap  $\otimes$  Settings > About phone, and then tap items for more details:
	- My phone number: View your phone number.
	- Status: View the status of the battery, network, and other information about your device.
	- Legal information: View legal notices and other legal information, including your embedded Samsung legal information.
	- Device name: View and change your device's name.
	- Additional device information includes the Model number, Android version, Build number, and more.

#### Settings 196

# **Getting Help**

Additional resources for your device.

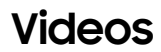

[samsung.com/spsn](http://www.samsung.com/spsn)

#### **Simulators**

[samsungsimulator.com](http://www.samsungsimulator.com/)

# **Tips**

[samsung.com/us/support/tips/galaxy](http://www.samsung.com/us/support/tips/galaxy/ )

# **Samsung Support**

[samsung.com/us/support](http://www.samsung.com/us/support)

# **Legal**

#### View legal information for your device.

# **Legal Information**

#### READ THIS INFORMATION BEFORE USING YOUR MOBILE DEVICE.

Arbitration Agreement - This Product is subject to a binding arbitration agreement between you and SAMSUNG ELECTRONICS AMERICA, INC. ("Samsung"). You can opt out of the agreement within 30 calendar days of the first consumer purchase by emailing [optout@sea.samsung.com](mailto:optout@sea.samsung.com) or calling 1-800-SAMSUNG (726-7864) and providing the applicable information. For complete terms and conditions that bind you and Samsung, refer to the "Arbitration Agreement" section of the Terms & Conditions, included with the Product.

#### Find Legal Information Online

The full Arbitration Agreement, Standard Limited Warranty, End User License Agreement (EULA), and Health & Safety Information for your device are available online:

Arbitration Agreement, Standard Limited Warranty, and Health & Safety Information:

Phone:

- English: [samsung.com/us/Legal/Phone-HSGuide](https://www.samsung.com/us/Legal/Phone-HSGuide)
- Spanish: [samsung.com/us/Legal/Phone-HSGuide-SP](https://www.samsung.com/us/Legal/Phone-HSGuide-SP) Tablet:
- English: [samsung.com/us/Legal/Tablet-HSGuide](https://www.samsung.com/us/Legal/Tablet-HSGuide)
- Spanish: [samsung.com/us/Legal/Tablet-HSGuide-SP](https://www.samsung.com/us/Legal/Tablet-HSGuide-SP)

End User License Agreement:

- English: [samsung.com/us/Legal/SamsungLegal-EULA4](https://www.samsung.com/us/Legal/SamsungLegal-EULA4)
- Spanish: [samsung.com/us/Legal/SamsungLegal-](https://www.samsung.com/us/Legal/SamsungLegal-EULA4/#SPANISH)[EULA4/#SPANISH](https://www.samsung.com/us/Legal/SamsungLegal-EULA4/#SPANISH)

#### Find Legal Information on the Mobile Device

The full Arbitration Agreement, Standard Limited Warranty, End User License Agreement (EULA) and Health & Safety Information are also available on the device, in the Samsung legal section of Settings. The location depends on the device, and is usually in the "About device" or "About phone" section, for example:

#### • Settings > About phone or About device > Legal information > Samsung legal

Or, use the Search feature to search for "Legal".

#### Intellectual Property

All Intellectual Property, as defined below, owned by or which is otherwise the property of Samsung or its respective suppliers relating to the Product, including but not limited to, accessories, parts, or software relating thereto, is proprietary to Samsung and protected under federal laws, state laws, and international treaty provisions. Intellectual Property includes, but is not limited to, inventions (patentable or unpatentable), patents, trade secrets, copyrights, software, computer programs, and related documentation and other works of authorship.

You may not infringe or otherwise violate the rights secured by the Intellectual Property. Moreover, you agree that you will not (and will not attempt to) modify, prepare derivative works of, reverse engineer, decompile, disassemble, or otherwise attempt to create source code from the software. No title to or ownership in the Intellectual Property is transferred to you. All applicable rights of the Intellectual Property shall remain with Samsung and its suppliers.

#### Open Source Software

Some software components of this product, including but not limited to 'PowerTOP' and 'e2fsprogs', incorporate source code covered under GNU General Public License (GPL), GNU Lesser General Public License (LGPL), OpenSSL License, BSD License and other open source licenses. To obtain the source code covered under the open source licenses, please visit: [opensource.samsung.com](https://opensource.samsung.com)

#### Disclaimer of Warranties; Exclusion of Liability

The information below explains that a user accepts this Product as sold, including the hardware and software components as created and packaged for sale. If the user changes these parameters through a unique modification, Samsung will not be held responsible for damages or issues that result from these end-user changes.

Except as set forth in the Standard Limited Warranty that accompanies the Product, the purchaser takes the product "as is", and Samsung makes no express or implied warranty of any kind whatsoever with respect to the product, including but not limited to the:

- merchantability of the product or its fitness for any particular purpose or use;
- design, condition or quality of the product;
- performance of the product;
- workmanship of the product or the components contained therein; or
- compliance of the product with the requirements of any law, rule, specification or contract pertaining thereto.

Nothing contained in the User Manual shall be construed to create an express or implied warranty of any kind whatsoever with respect to the Product. In addition, Samsung shall not be liable for any damages of any kind resulting from the purchase or use of the product or arising from the breach of the express warranty, including incidental, special or consequential damages, or loss of anticipated profits or benefits.

#### Modification of Software

Samsung is not liable for performance issues or incompatibilities caused by your editing of registry settings, or your modification of Operating System (OS) software.

Using custom OS software may cause your device and applications to work improperly. Your carrier may not permit users to download certain software, such as custom OS.

#### Samsung Knox

Samsung Knox is Samsung's security platform and is a mark for a Samsung device tested for security with enterprise use in mind. Additional licensing fee may be required. For more information about Knox, please refer to: [samsung.com/us/knox](http://www.samsung.com/us/knox)

#### Maintaining Water and Dust Resistance

This device is rated IP68 using the Ingress Protection rating system.

Your device has been tested in a controlled environment and shown to be water and dust resistant in certain circumstances (meets requirements of classification IP68 as described by the international standard IEC 60529 – Degrees of Protection provided by Enclosures [IP Code]; test conditions: 15-35°C, 86-106 kPa, 5.0 feet, for 30 minutes). Despite this classification, your device is not impervious to water damage in any situation. It is important that all compartments are closed tightly.

Note: If any liquid is found to have entered your device components or an internally sealed system, this condition will void your device warranty.

Follow these tips carefully to prevent damage to the device.

- Any device which uses accessible compartments or ports that can be opened, should have these sealed or closed tightly to prevent liquid from entering the system.
- Whenever your device gets wet, dry it thoroughly with a clean, soft cloth. If your device has gotten wet, you should dry the inside of the charging port before inserting a power connector to charge your device. If the charging port is not fully dry, your device may operate abnormally. For example, it may charge more slowly or overheat.
- Do not expose the device to salt water or ionized water, or to water over 5.0 feet deep for more than 30 minutes. If your device is exposed to fresh water, dry it thoroughly with a clean, soft cloth. If the device is exposed to any liquid other than fresh water, rinse the device with fresh water immediately and dry it thoroughly with a clean, soft cloth. Failure to rinse the device in fresh water and dry it as instructed may cause the device to suffer from operability or cosmetic issues.
- Do not expose the device to water at high pressure.
- If the device is dropped or receives an impact, the water and dust resistant features of the device may be damaged.
- for use, verify it is securely inserted prior to any • To maintain the water-resistant and dust-resistant features of your device, if an S Pen is available exposure to liquids.
- The touchscreen and other features may not work properly if the device is used in water or in other liquids. [110116]

#### Restricting Children's Access to Your Mobile Device

Your device is not a toy. Do not allow children to play with it because they could hurt themselves and others, damage the device, or make calls that increase your device bill. Keep the device and all its parts and accessories out of the reach of small children.

#### Samsung Electronics America, Inc.

Address: 85 Challenger Road Ridgefield Park, New Jersey 07660

Phone: 1-800-SAMSUNG (726-7864)

#### Internet: [samsung.com](http://www.samsung.com)

©2017 Samsung Electronics America, Inc. Samsung, Samsung Galaxy, Multi Window, Samsung Gear, Samsung Pay, and Smart Switch are all trademarks of Samsung Electronics Co., Ltd.

Other marks are the property of their respective owners.

 Rights Management (DRM) technology to verify you Some multimedia (audio/video) files contain Digital have the right to use the files. Preloaded apps on your device may not be compatible with DRM-protected files.

Screen images are simulated. Appearance of device may vary.

The actual available capacity of the internal memory is less than the specified capacity because the operating system and default applications occupy part of the memory. The available capacity may change when you upgrade the device.